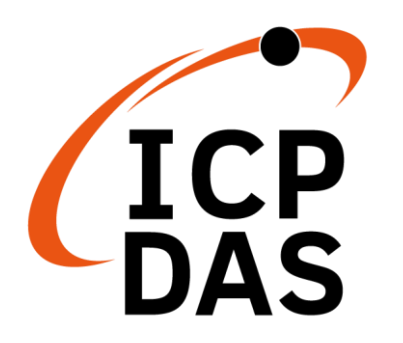

# **User Manual**

**Version 1.0.0 Jan 2021**

# **RPS-4M**

### **4-slot Industrial Redundant Power Supply**

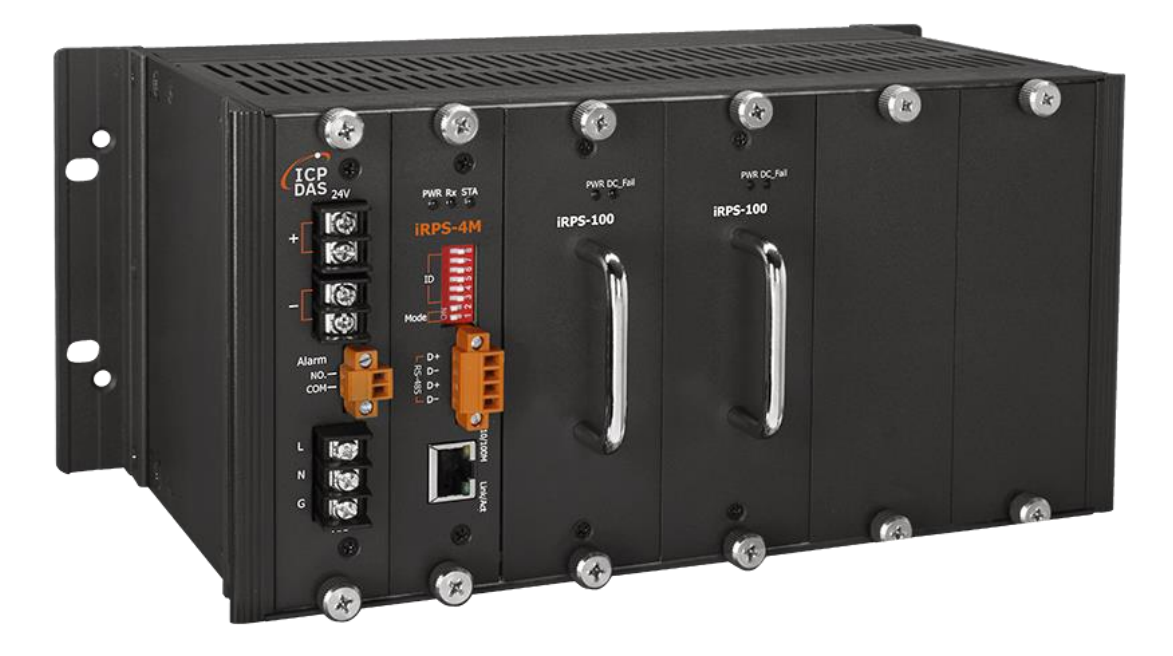

### **Warranty**

All products manufactured by ICP DAS are under warranty regarding defective materials for a period of one year, beginning from the date of delivery to the original purchaser.

### **Warning!**

ICP DAS assumes no liability for any damage resulting from the use of this product. ICP DAS reserves the right to change this manual at any time without notice. The information furnished by ICP DAS is believed to be accurate and reliable. However, no responsibility is assumed by ICP DAS for its use, nor for any infringements of patents or other rights of third parties resulting from its use.

### **Copyright**

Copyright © 2020 ICP DAS Co., Ltd. All rights are reserved.

### **Trademarks**

Names are used for identification purposes only and may be registered trademarks of their respective companies.

### **Contents**

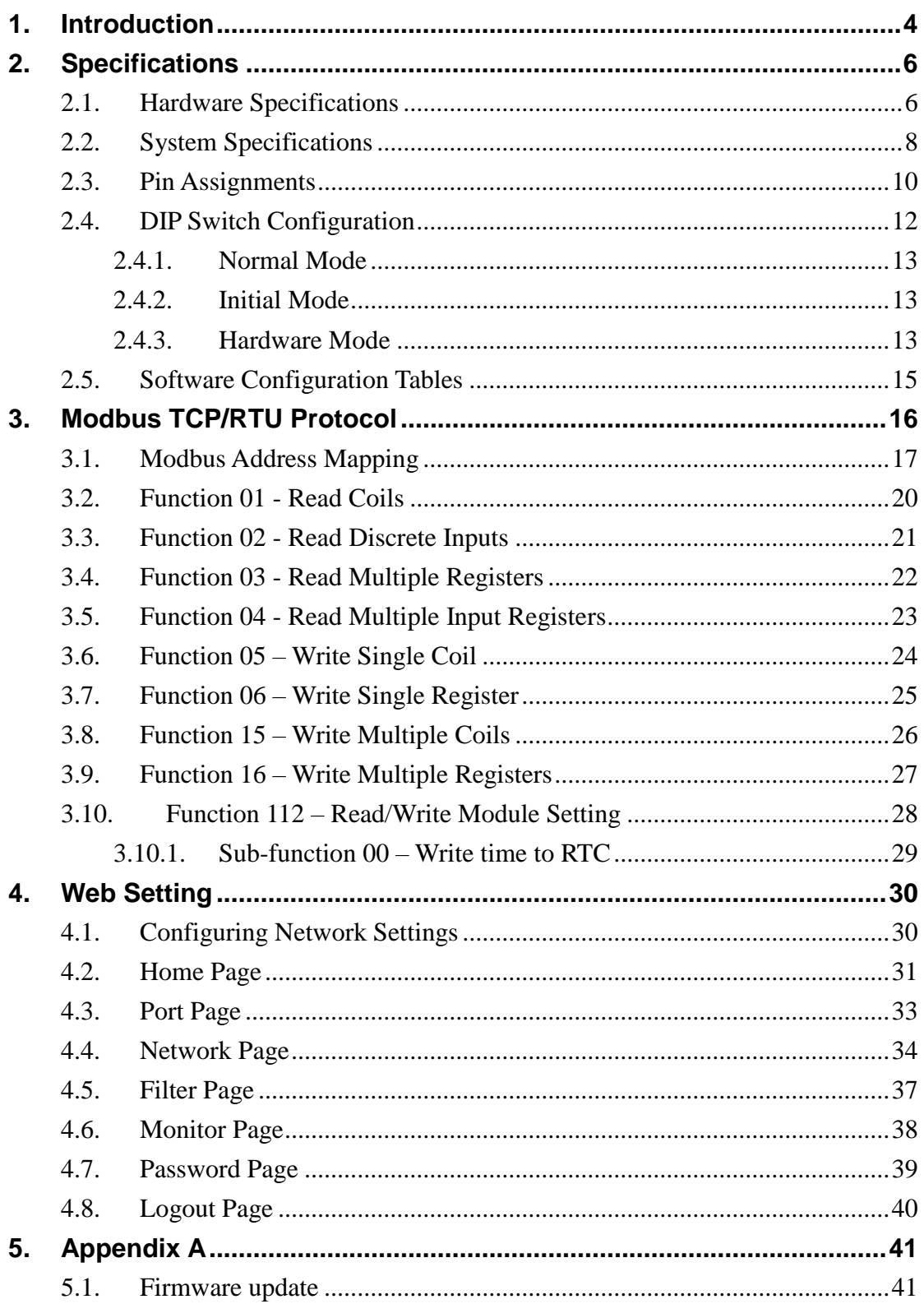

## <span id="page-3-0"></span>**1. Introduction**

In response to the requirements of lots of digital DC power supplies in the industry, ICP DAS has developed the RPS series of redundant power supply, which not only adopts the N+1 parallel-connection and load-sharing technology to implement power redundancy, but also adds communication functions to enable that information of power supply can be monitored in real time. Through the communication functions, user can monitor the working status of the power supply of the whole factory in the monitoring center. When the power module is abnormal, it can be found and dealt with in real time. There is no need to send people to inspect and ensure that the power supply is safe. In particular, the equipment in some important industries such as finance, medical treatment and power plants needs stable power supplies to ensure that the equipment keeps working.

The RPS-4M has built-in Ethernet and RS-485 communication interfaces, which can not only monitor the operation status of the power modules in real time, but also instantly return various real-time information of the power modules, including load current, temperature, existence of the power module in the slots, malfunction of the power module, etc. The information not only can be used to evaluate the health condition of the power module itself, but also can be record to estimate the power consumption of the whole system, and an instant warning can be sent when abnormal power consumption occurs. Through the information, user can easily implement predictive alarm and fault alarm function for the system. In addition, the RPS-4M can also record the using time of each power module, which can be used as a basis for maintenance and replacement and estimate MTBF (Mean Time Between Failures). When the power module has reached the recommended service life, user can replace it early to make the power system more reliable and stable. The RPS-4M has a built-in load balancing function, so there is no need to add extra load balancing modules. In addition, the RPS-4M adopts a slot-type design, and it supplies hot swapping function, so when user replaces the power module, there is no need to turn off the power system. In comparison to the traditional power supply, the RPS-4M saves the trouble of wiring, and it is simpler and safer.

### **Features**

- Max 400W output power, each slot can insert a 100W power module
- N+1 Redundant, maximum N=3
- Power module supports hot swapping
- Detect current load of module
- Detect temperature of module
- **•** Easy installation.
- **•** Support Modbus RTU/TCP Protocol.

# <span id="page-5-0"></span>**2. Specifications**

### <span id="page-5-1"></span>**2.1.** Hardware Specifications

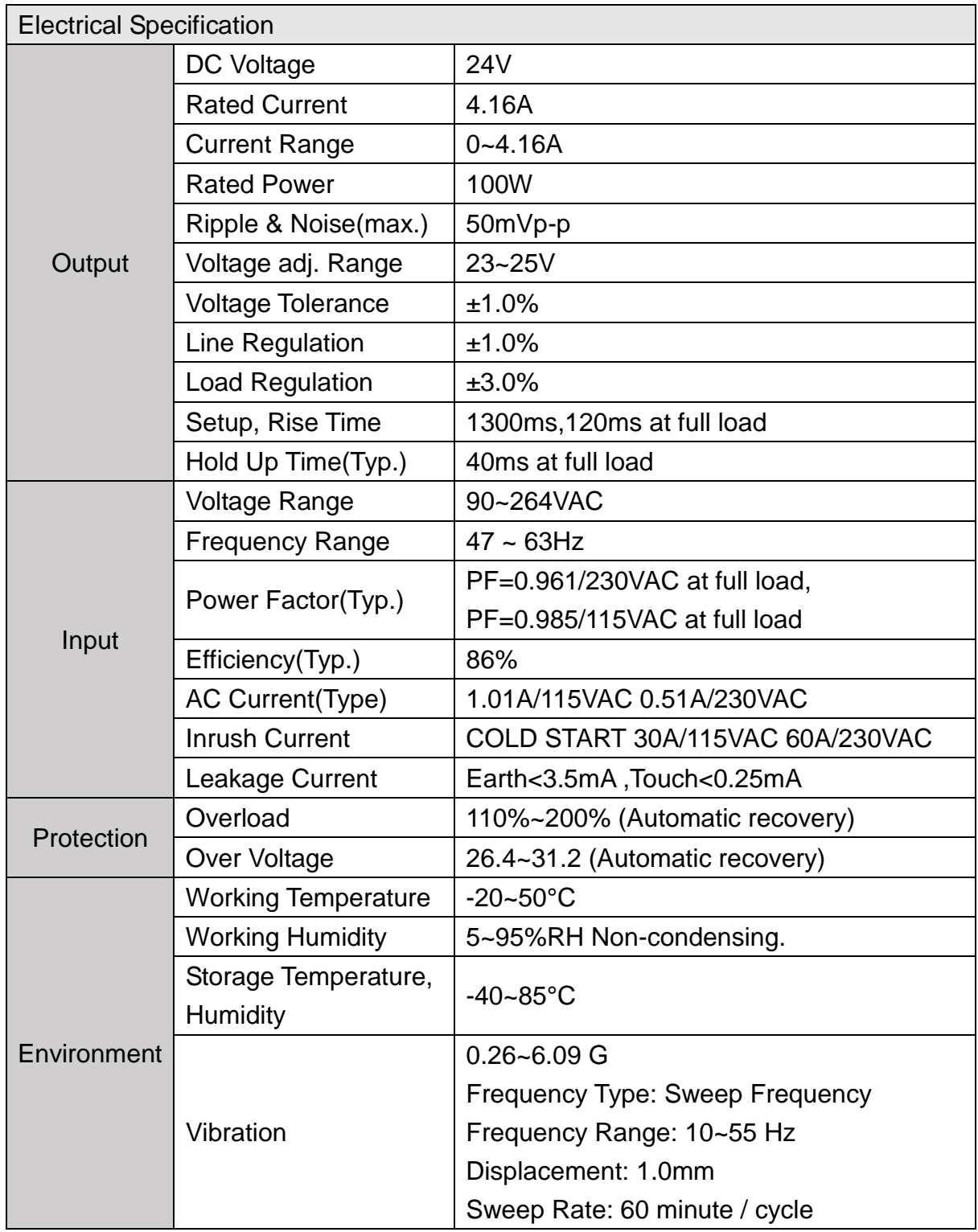

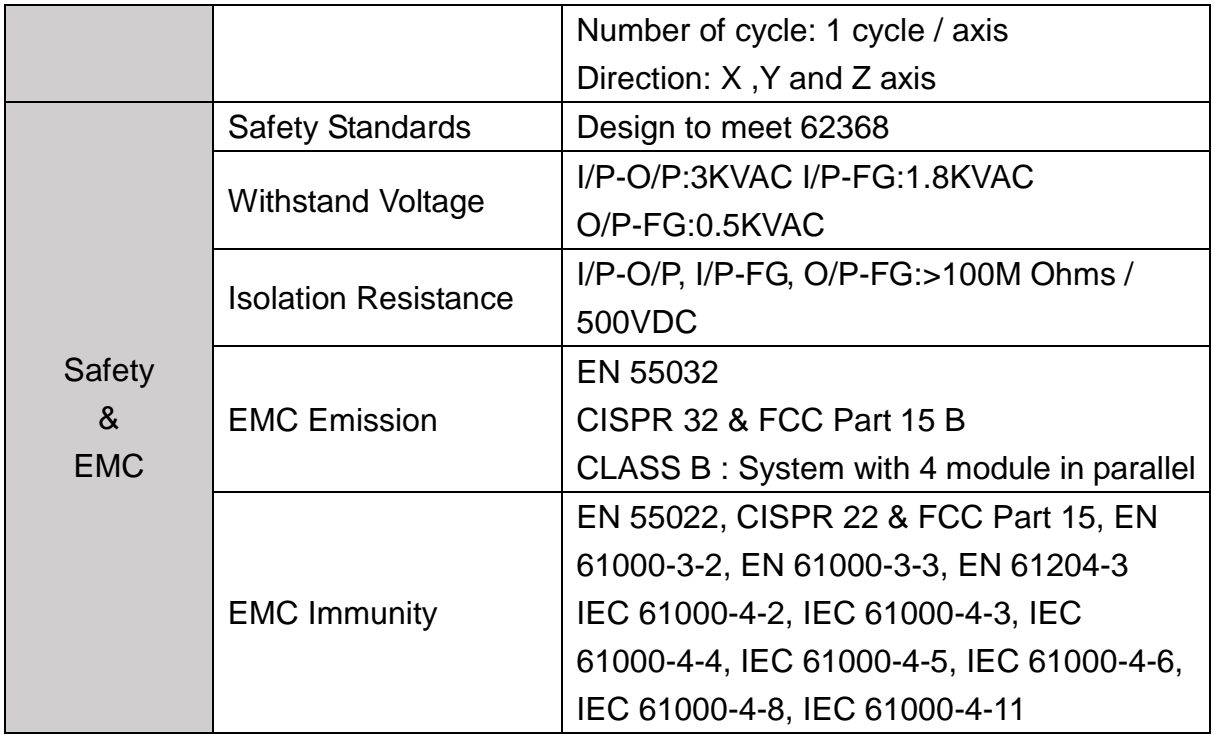

Note: This hardware specification is only for one RPS-M100W power module. RPS-4M can insert Max. 4 RPS-M100W power module.

### <span id="page-7-0"></span>**2.2.** System Specifications

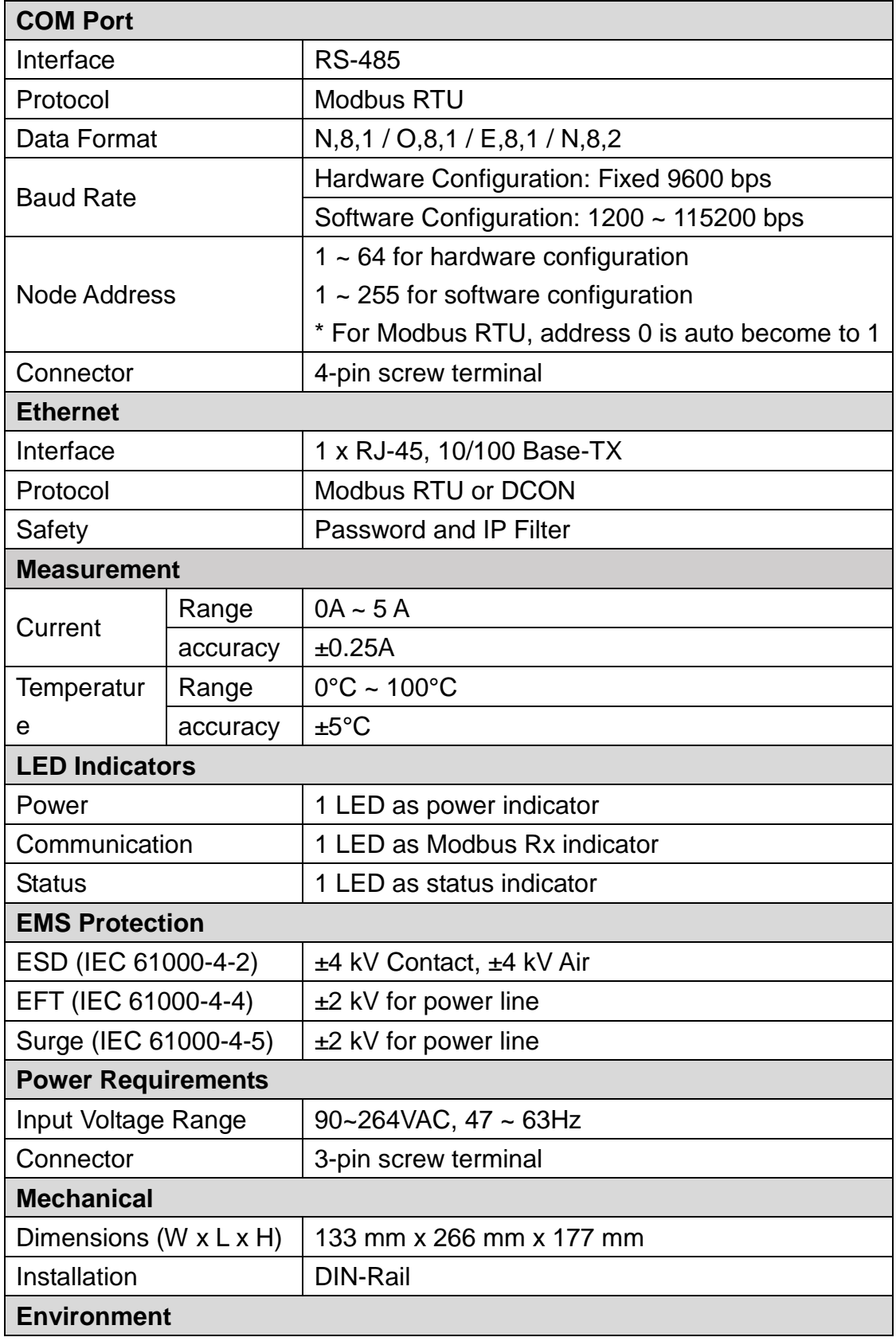

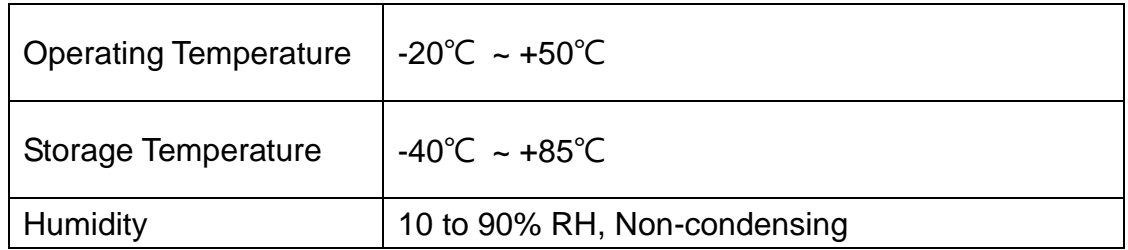

### <span id="page-9-0"></span>**2.3.** Pin Assignments

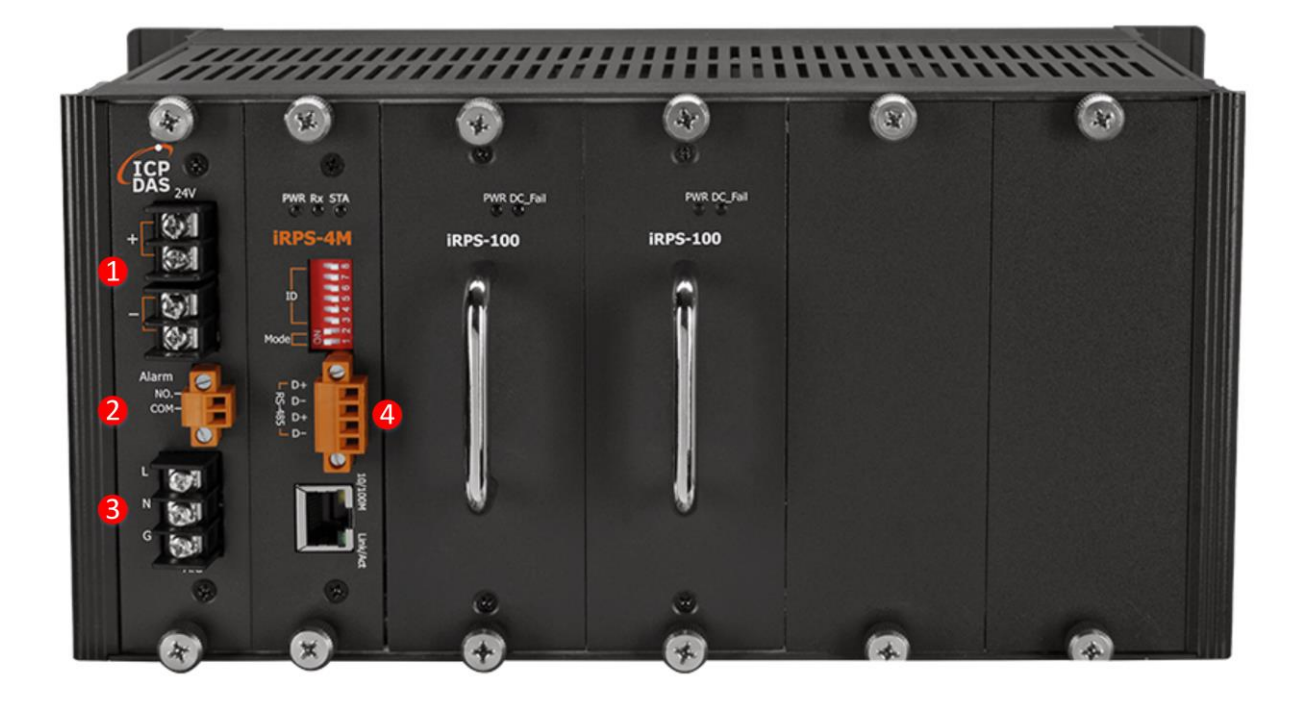

### *1. DC Output*

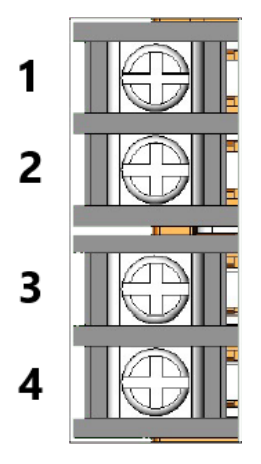

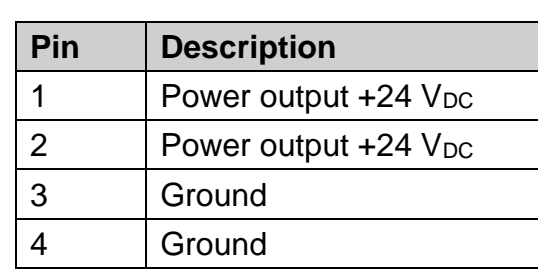

### *2. Relay Output*

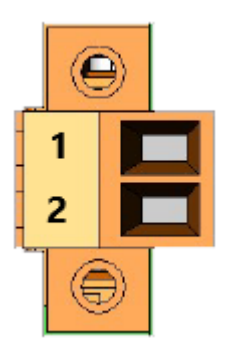

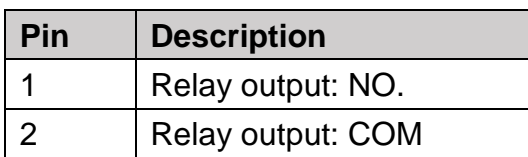

### *3. A.C. Power Input*

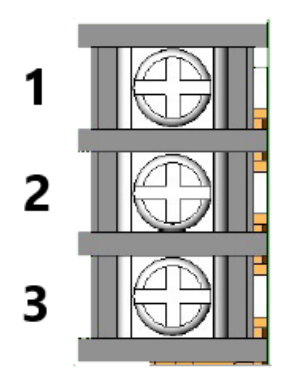

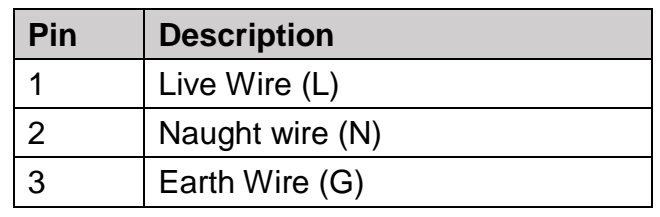

### *4. RS-485 Interface*

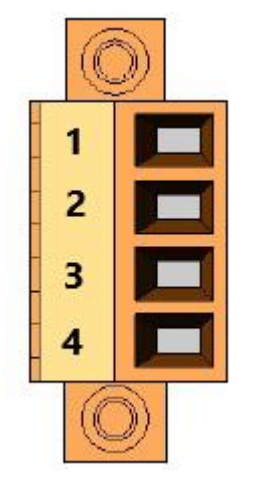

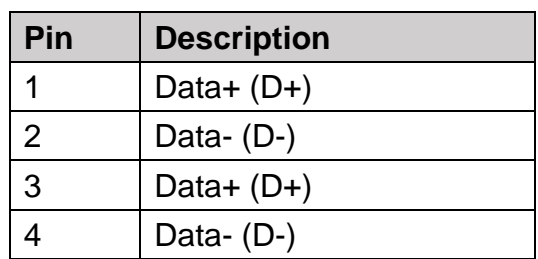

### <span id="page-11-0"></span>**2.4.** DIP Switch Configuration

### **Configure DIP Switch Description**

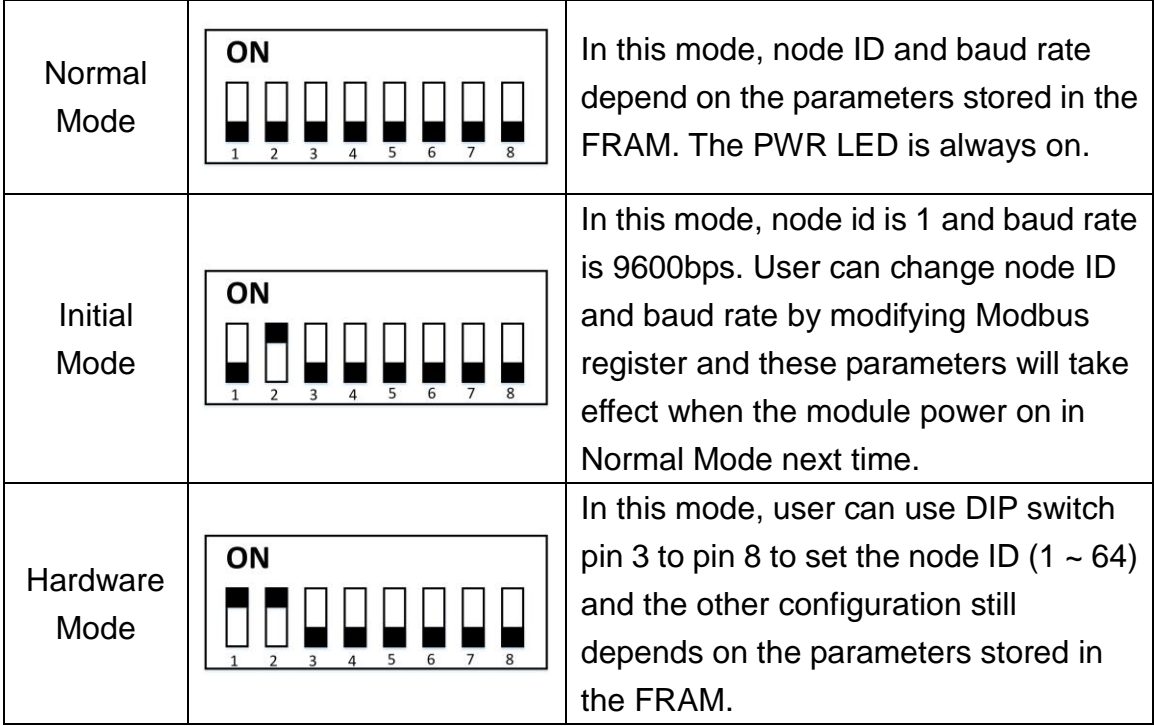

### <span id="page-12-0"></span>2.4.1. Normal Mode

When the RPS-4M is powered on and the position of the DIP-Switch 1 and 2 are configured to OFF, the module will be set to Normal Mode. In this mode, the position of DIP switch  $3 \sim 8$  will be ignored and the configuration parameters to be used will be retrieved from the FRAM. The default configuration parameters stored in the FRAM is:

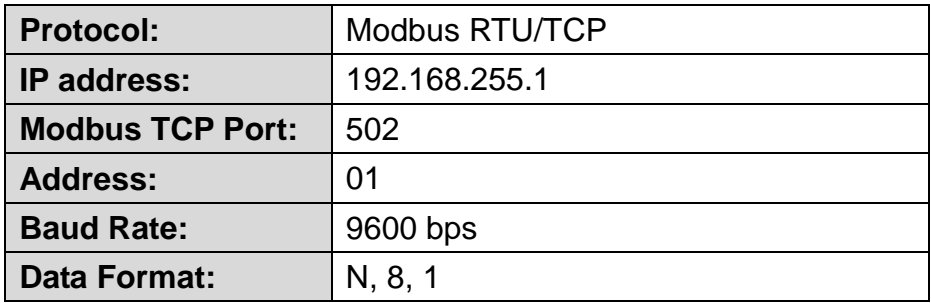

In this mode, any software command related to configuration will return an error when using the Modbus RTU protocol.

### <span id="page-12-1"></span>2.4.2. Initial Mode

When the RPS-4M is powered on and the position of the DIP-switches 1 is configured to OFF and 2 is configured to ON, the module will be set to Initial Mode. In this mode, the following configuration parameters are used.

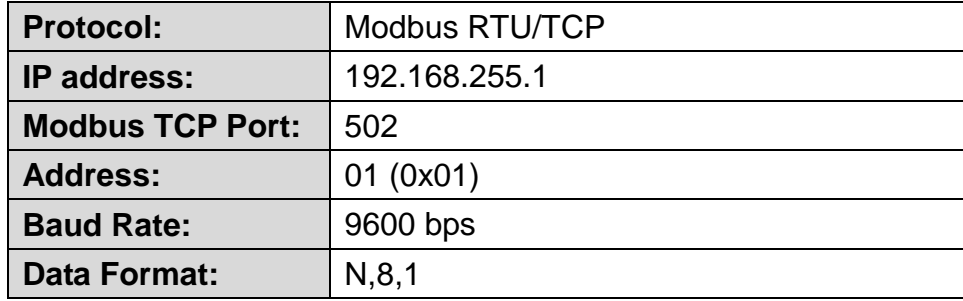

In this mode, the relevant commands can be used to change the configuration, and the new settings will be saved to the EEPROM.

### <span id="page-12-2"></span>2.4.3. Hardware Mode

When the RPS-4M is powered on and the position of the DIP-Switch 1 and

2 are configured to ON, the module will be set to Hardware Mode. In this mode, the position of the DIP-Switch 3 to 8 will be used to configure the node ID and the other configuration parameters will be retrieved from the FRAM. The default configuration parameters stored in the EEPROM is:

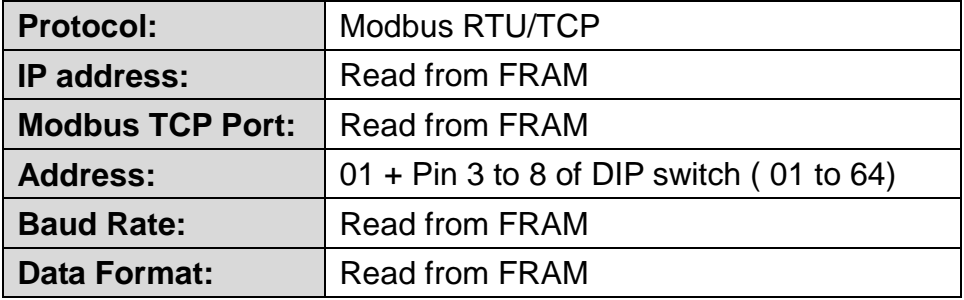

In this mode, any software command related to configuration will return an error when using the Modbus RTU protocol.

### <span id="page-14-0"></span>**2.5.** Software Configuration Tables

#### **Baud Rate Settings**

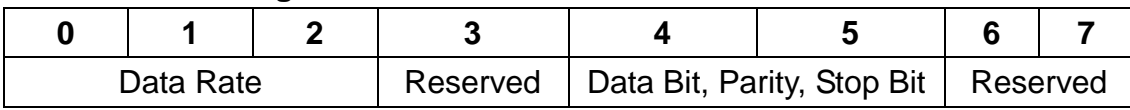

#### **Data Rate (Bit 0 ~ Bit 2)**

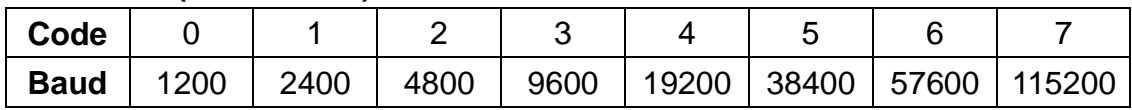

#### **Data Bit, Parity and Stop Bit (Bit 4 ~ Bit 5)**

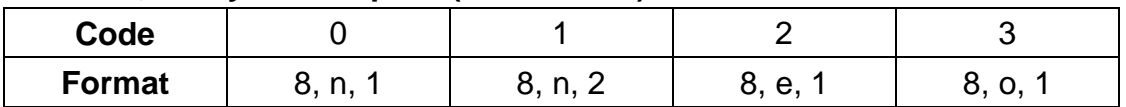

For example, if set configuration 0x37, it means Data rate is 115200 bps, Data bits are 8 bits, Parity is odd and Stop bit is 1 bit.

#### **Note: All Reserved bits should be zero.**

# <span id="page-15-0"></span>**3.Modbus TCP/RTU Protocol**

The Modbus protocol was originally developed for Modicon controllers by Modicon Inc. Detailed information related to the Modbus RTU protocol can be found at [http://www.modbus.org](http://www.modbus.org/) for more valuable information.

The RPS-4M module supports the Modbus TCP/RTU protocol, with communication baud rates ranging from 1200 bps to 115200 bps. The data bits, parity and stop bits are supported 8 n 1, 8 n 2, 8 e 1 and 8 o 1. The following Modbus functions are supported.

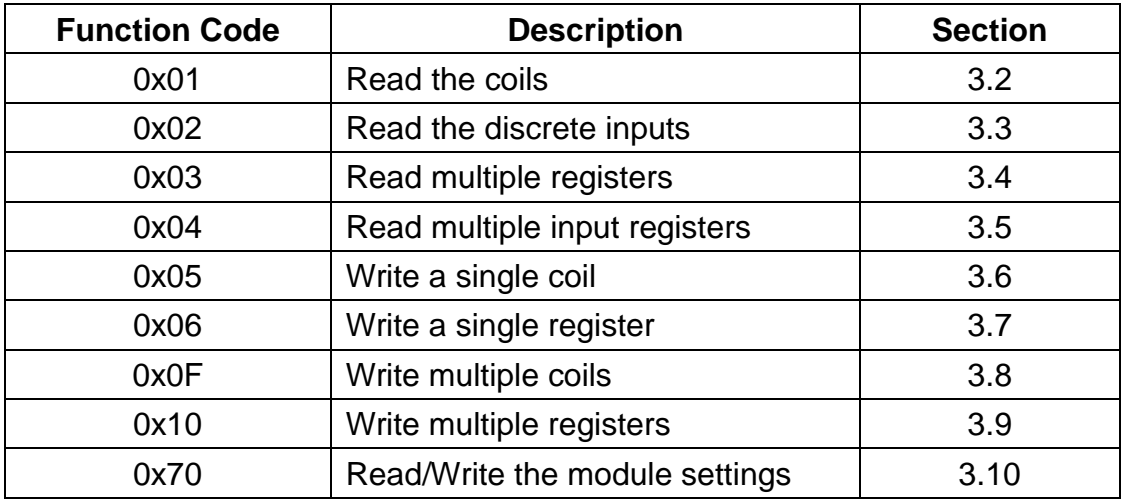

If the function specified in the message is not supported, then the module responds as below. Note that the address mapping for the Modbus protocol is Base 0.

#### **Error Response**

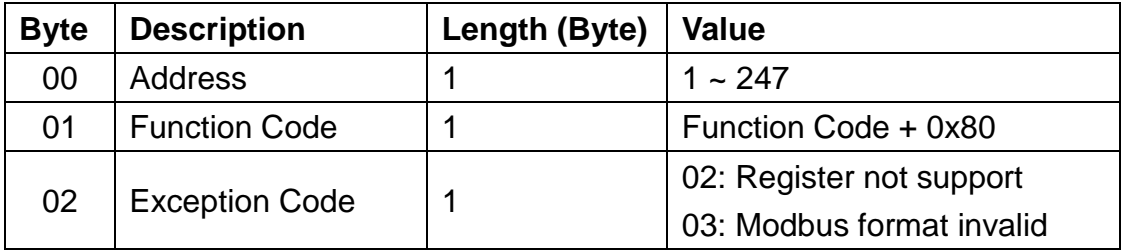

#### **Note: If a CRC mismatch occurs, the module will not respond.**

### <span id="page-16-0"></span>**3.1.** Modbus Address Mapping

**Coils**

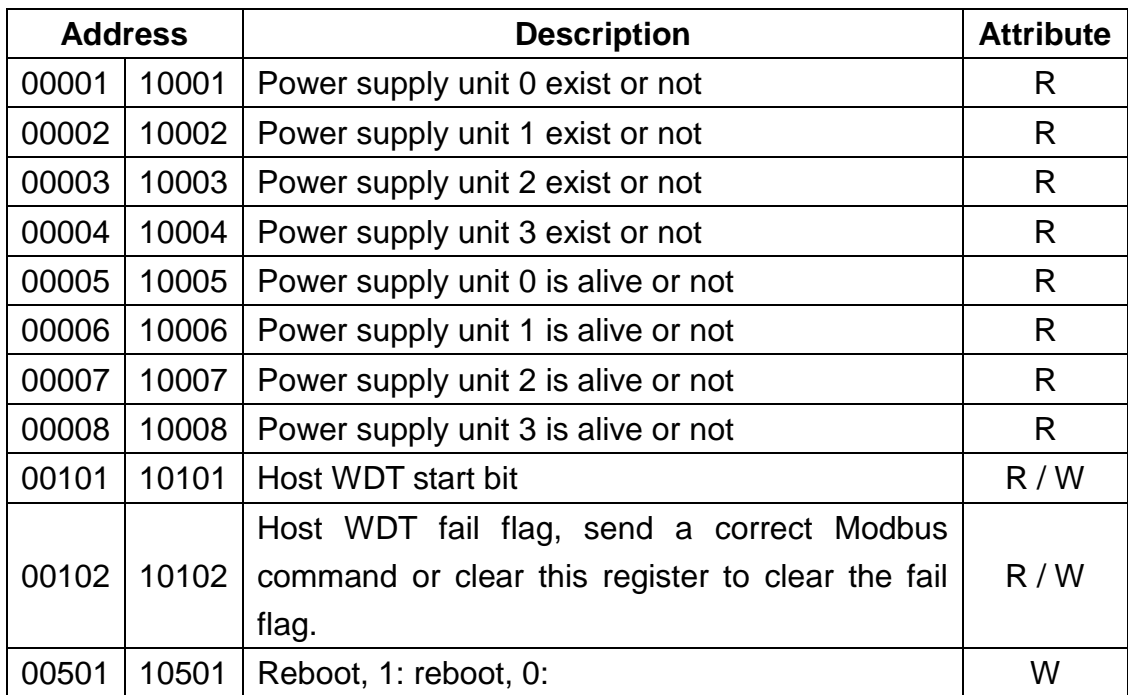

### **Register**

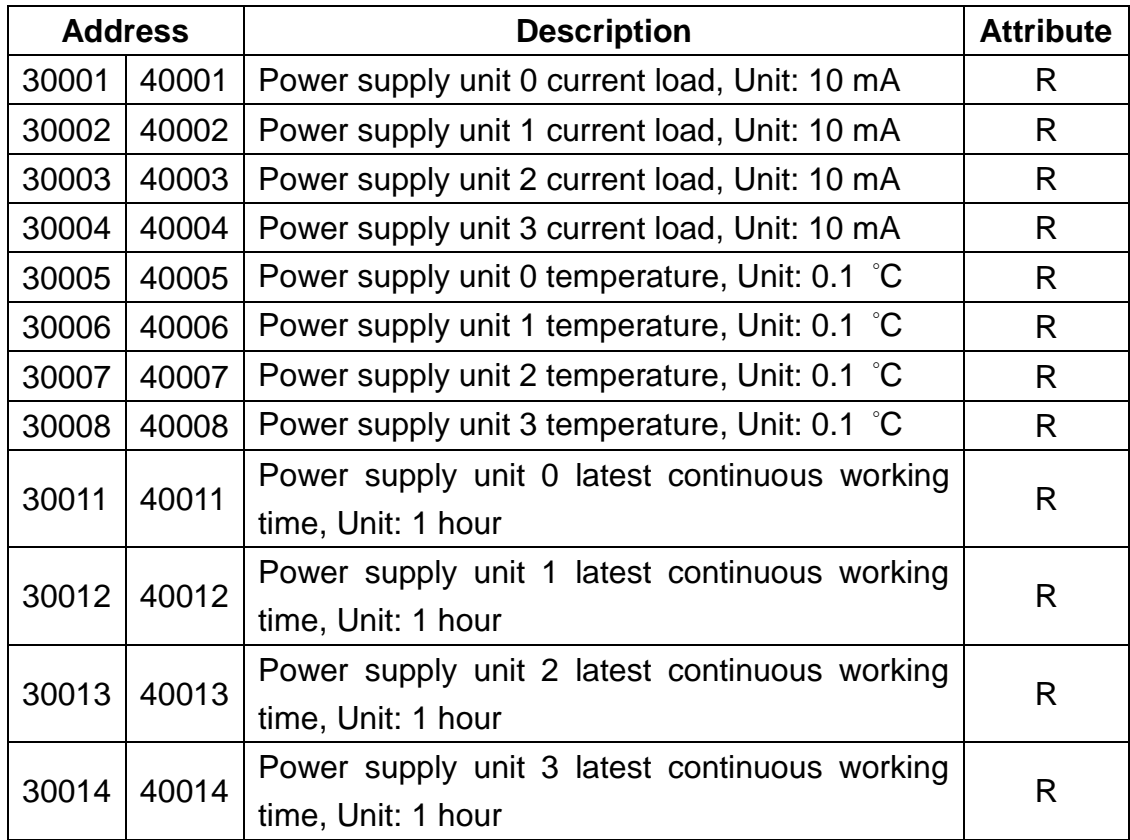

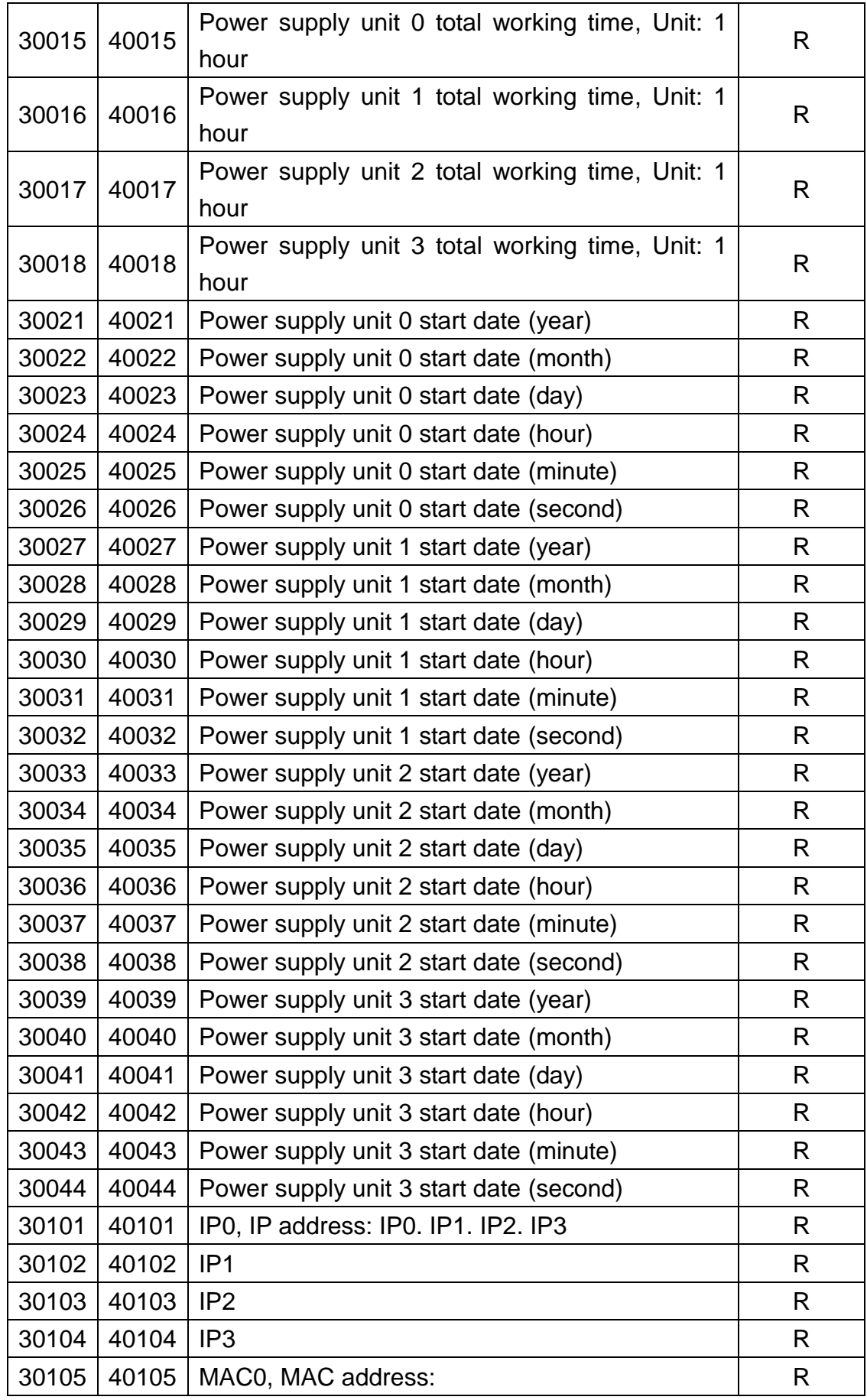

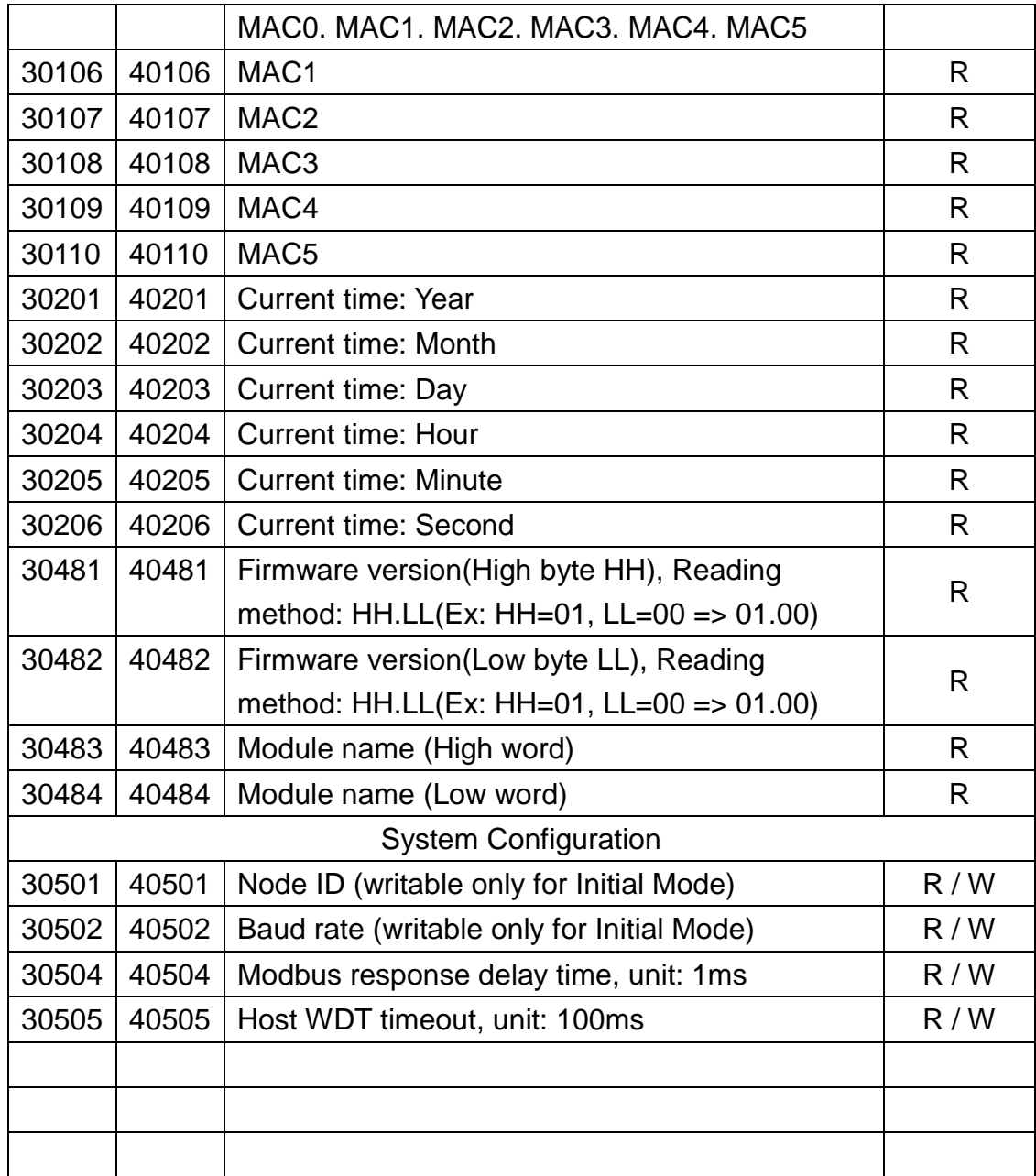

**Note: The address in the table starts from 1, but in Modbus command it should start from 0.** 

### <span id="page-19-0"></span>**3.2.** Function 01 - Read Coils

This function code is used to read the value at addresses 0xxxx.

#### **Request**

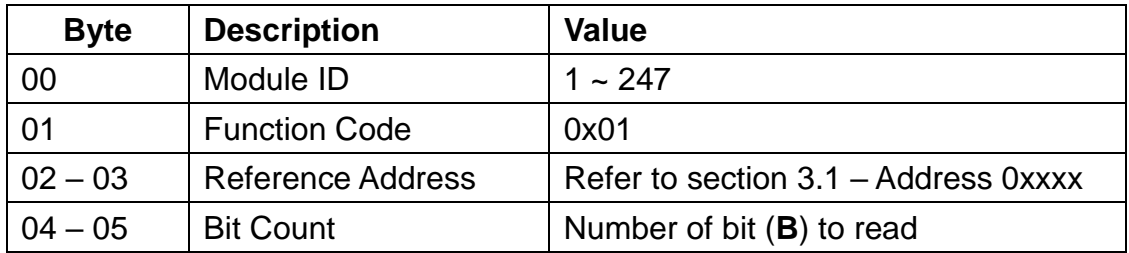

#### **Response**

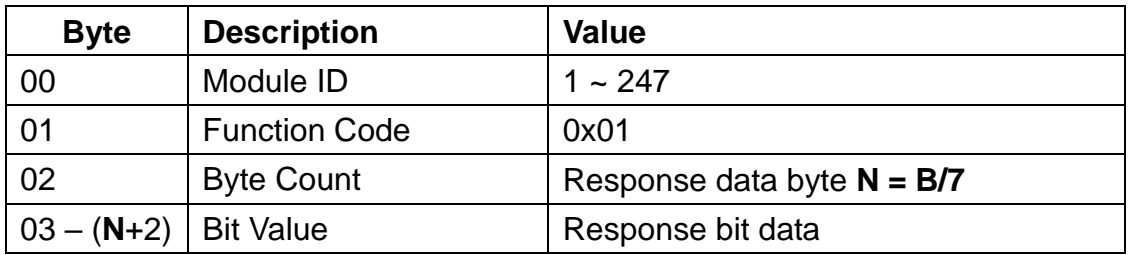

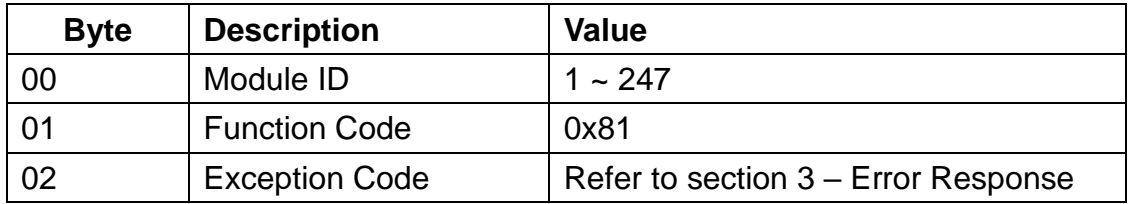

### <span id="page-20-0"></span>**3.3.** Function 02 - Read Discrete Inputs

This function code is used to read the value at addresses 1xxxx.

#### **Request**

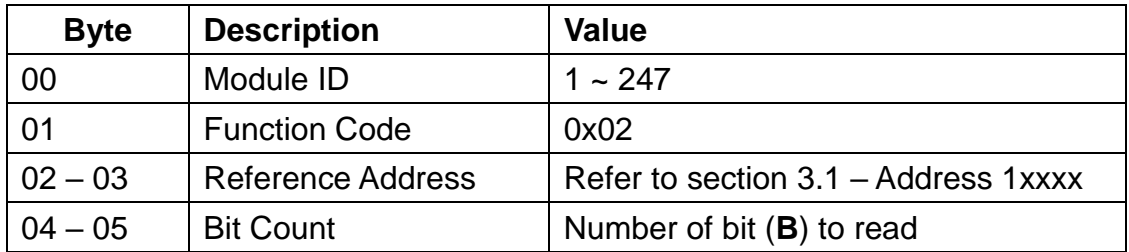

#### **Response**

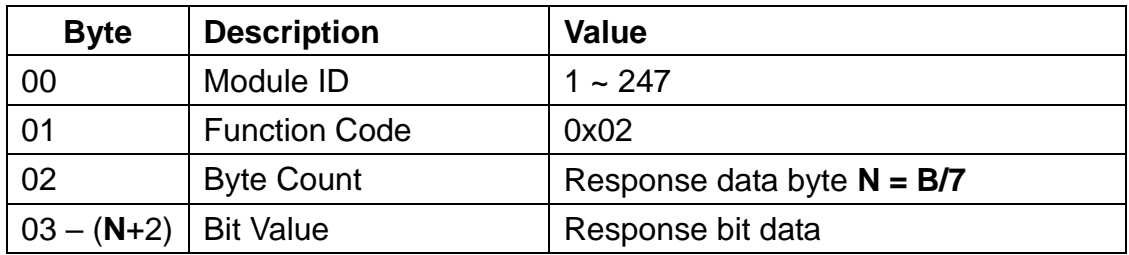

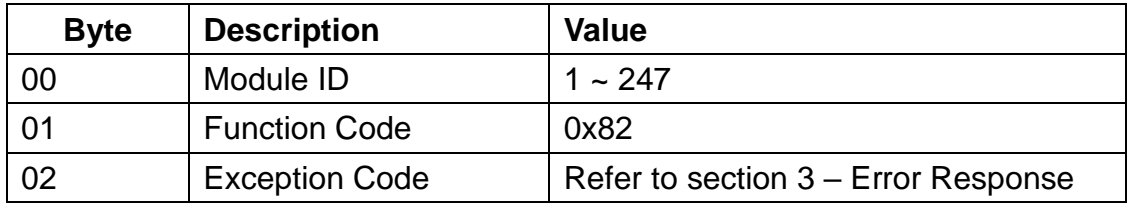

### <span id="page-21-0"></span>**3.4.** Function 03 - Read Multiple Registers

This function code is used to read the value at addresses 4xxxx.

#### **Request**

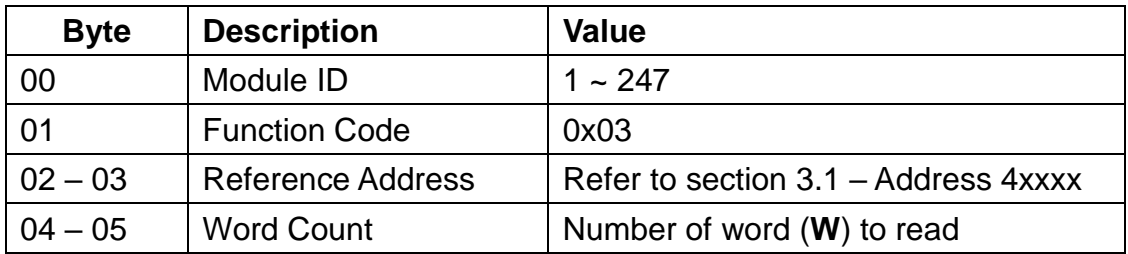

#### **Response**

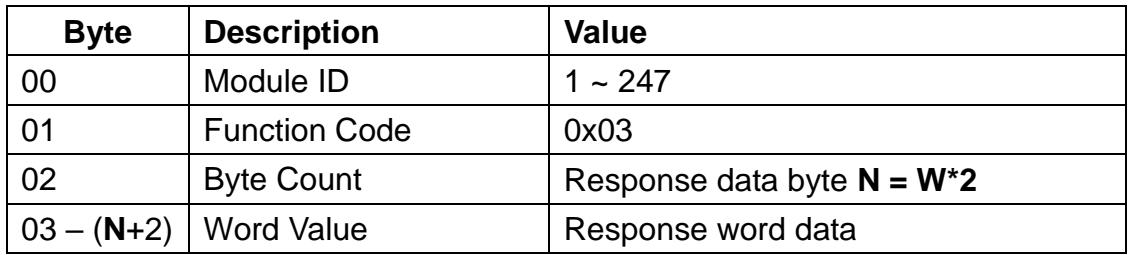

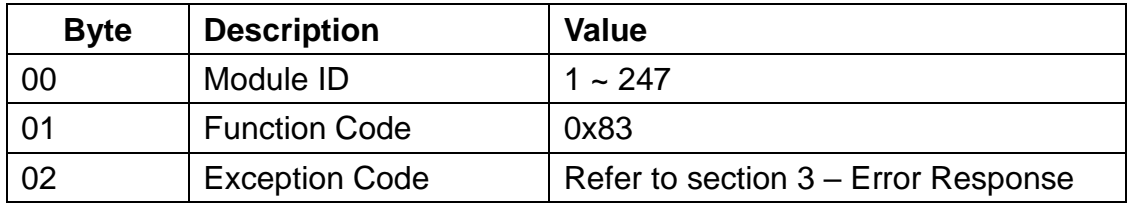

### <span id="page-22-0"></span>**3.5.** Function 04 - Read Multiple Input Registers

This function code is used to read the value at addresses 3xxxx.

#### **Request**

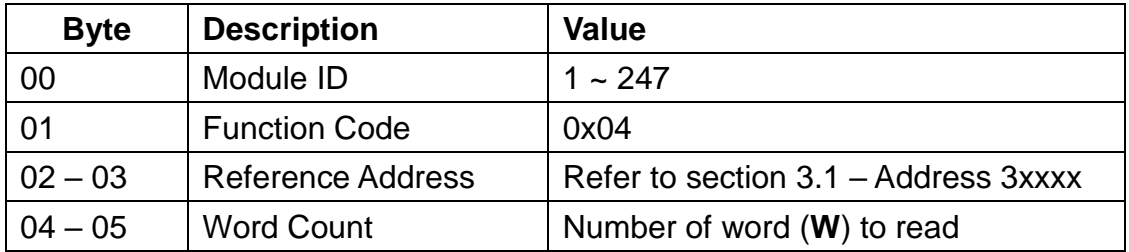

#### **Response**

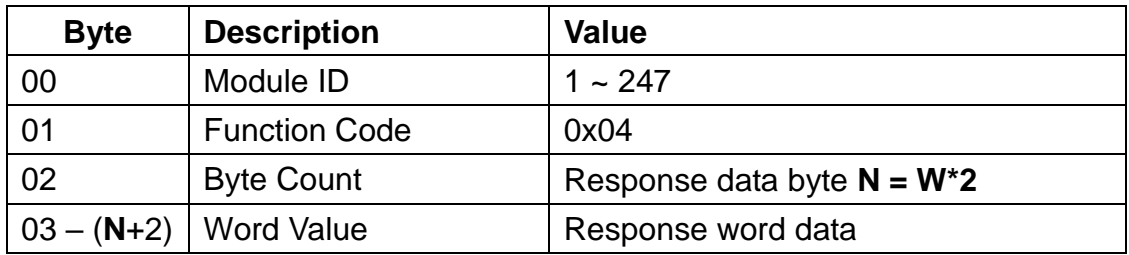

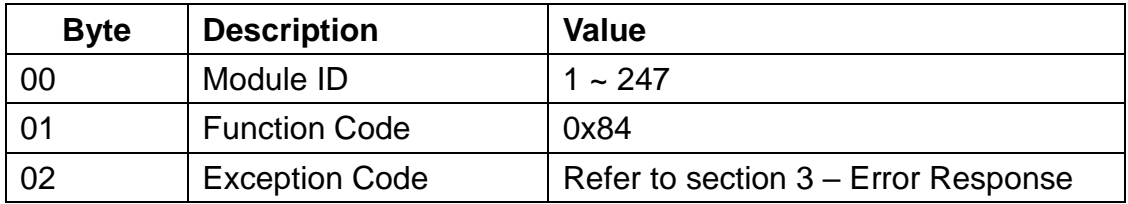

### <span id="page-23-0"></span>**3.6.** Function 05 – Write Single Coil

This function code is used to write a value to addresses 0xxxx.

#### **Request**

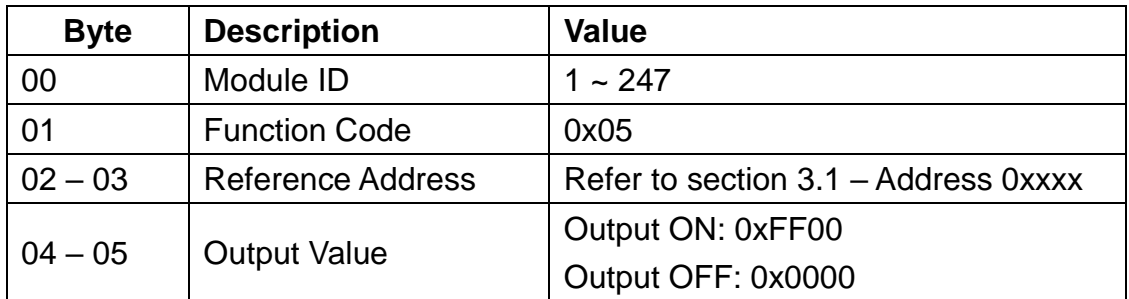

### **Response**

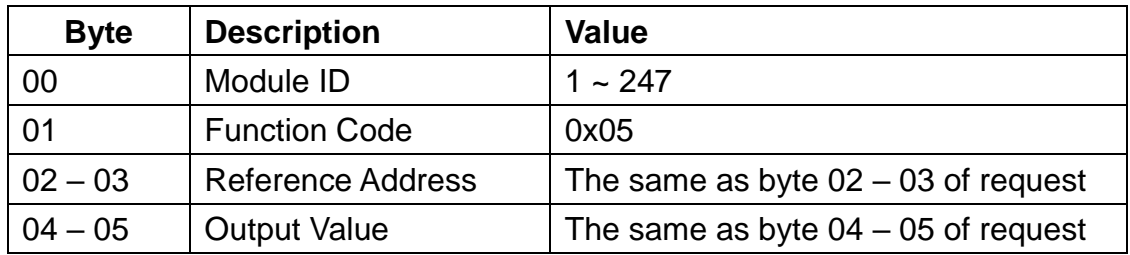

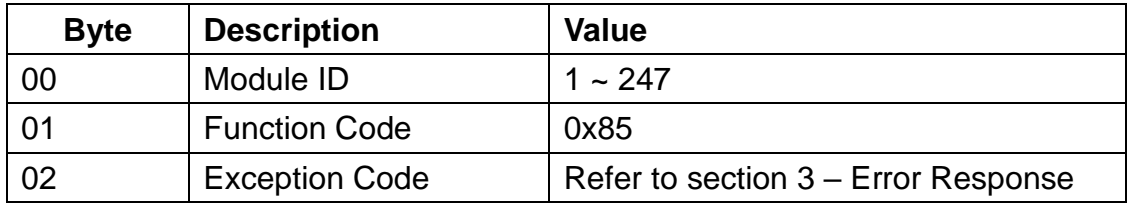

### <span id="page-24-0"></span>**3.7.** Function 06 – Write Single Register

This function code is used to write a value to addresses 4xxxx.

#### **Request**

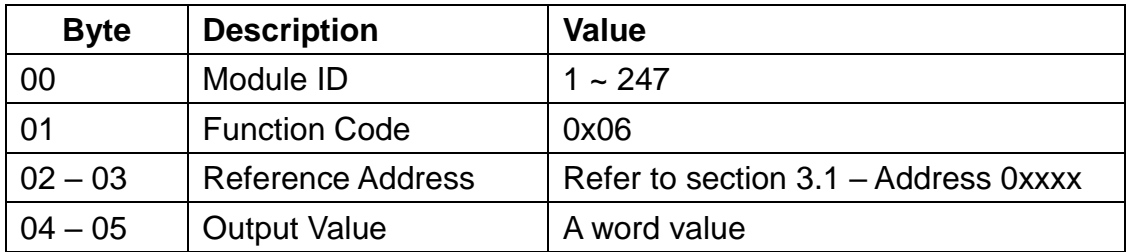

#### **Response**

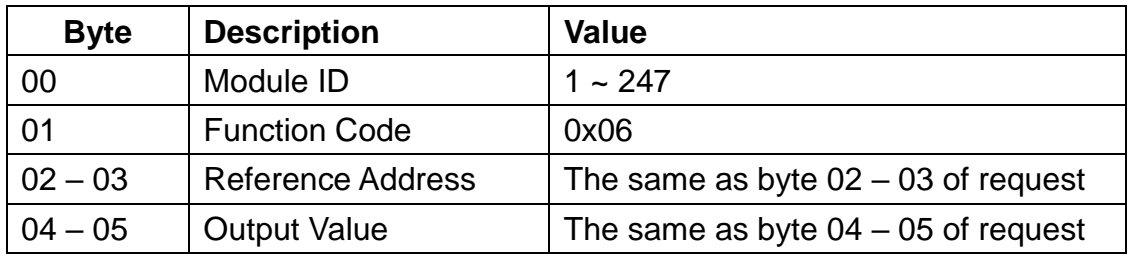

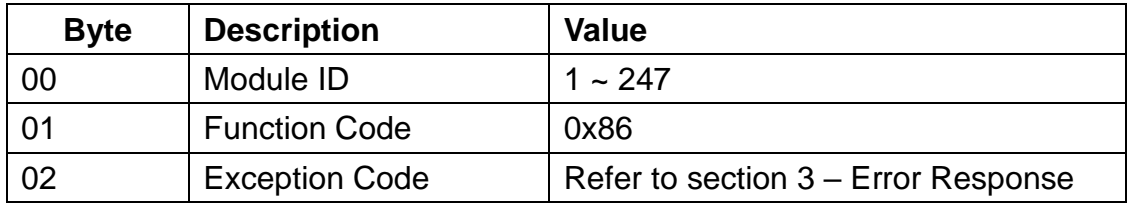

### <span id="page-25-0"></span>**3.8.** Function 15 – Write Multiple Coils

This function code is used to write values to addresses 0xxxx.

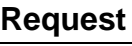

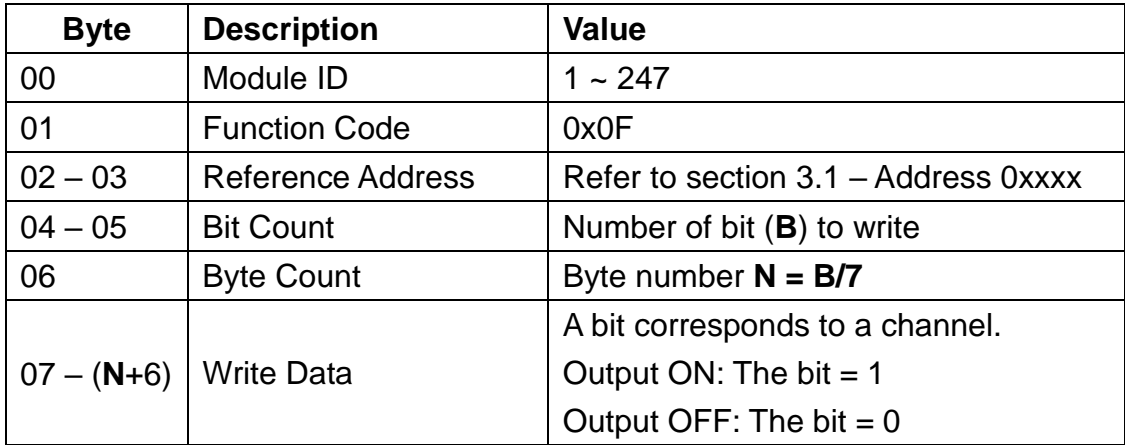

#### **Response**

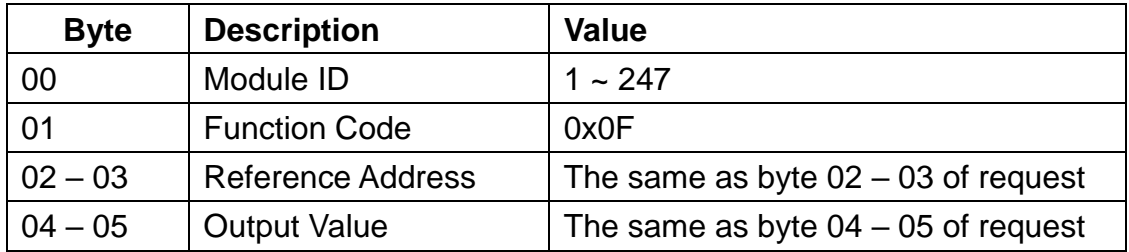

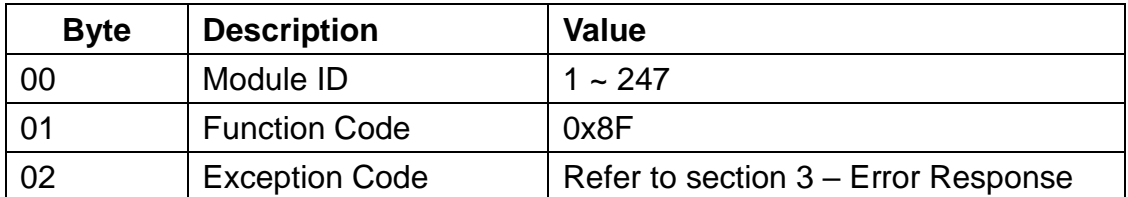

### <span id="page-26-0"></span>**3.9.** Function 16 – Write Multiple Registers

This function code is used to write values to addresses 4xxxx.

#### **Request**

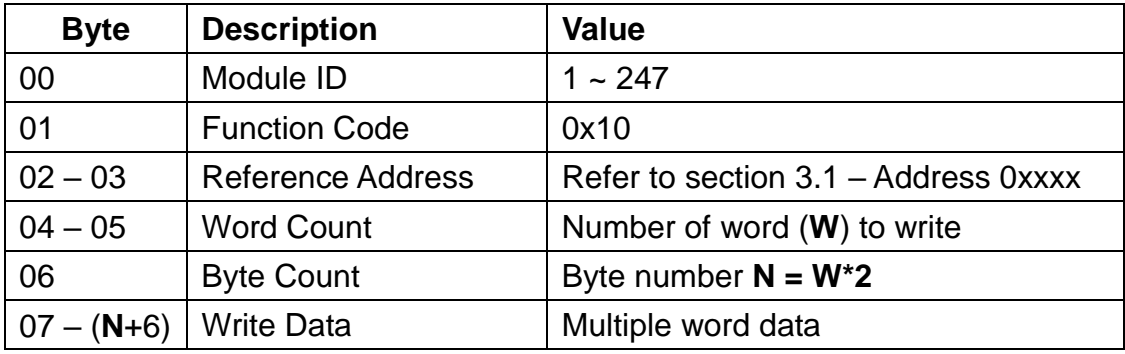

### **Response**

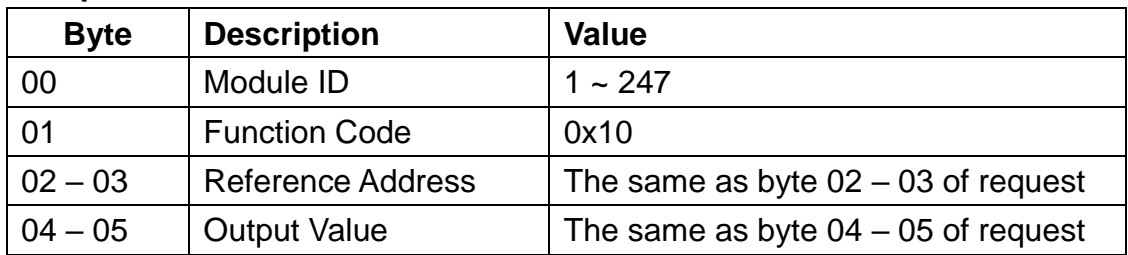

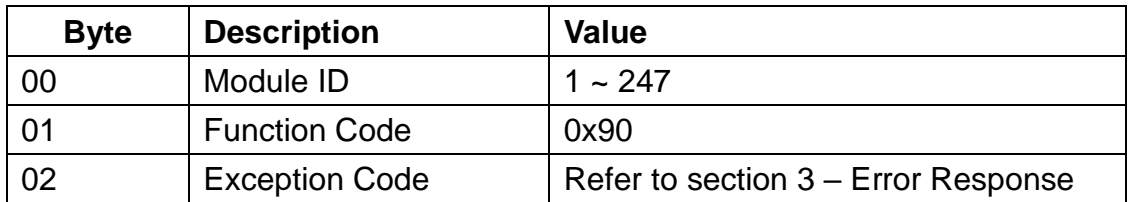

### <span id="page-27-0"></span>**3.10.** Function 112 – Read/Write Module Setting

This function code is used to read the configuration settings from the module or to change the settings for the module. The following sub-function codes are supported.

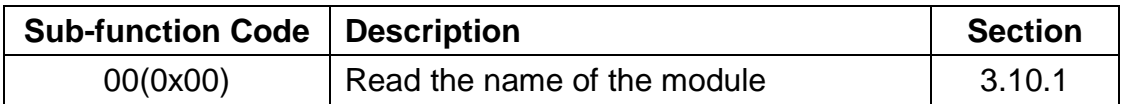

If the module does not support the sub-function code specified in the message, then it will respond as follows:

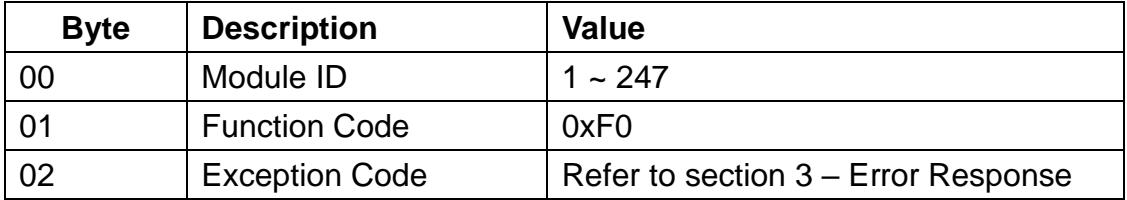

### <span id="page-28-0"></span>3.10.1. Sub-function 00 – Write time to RTC

### **Request**

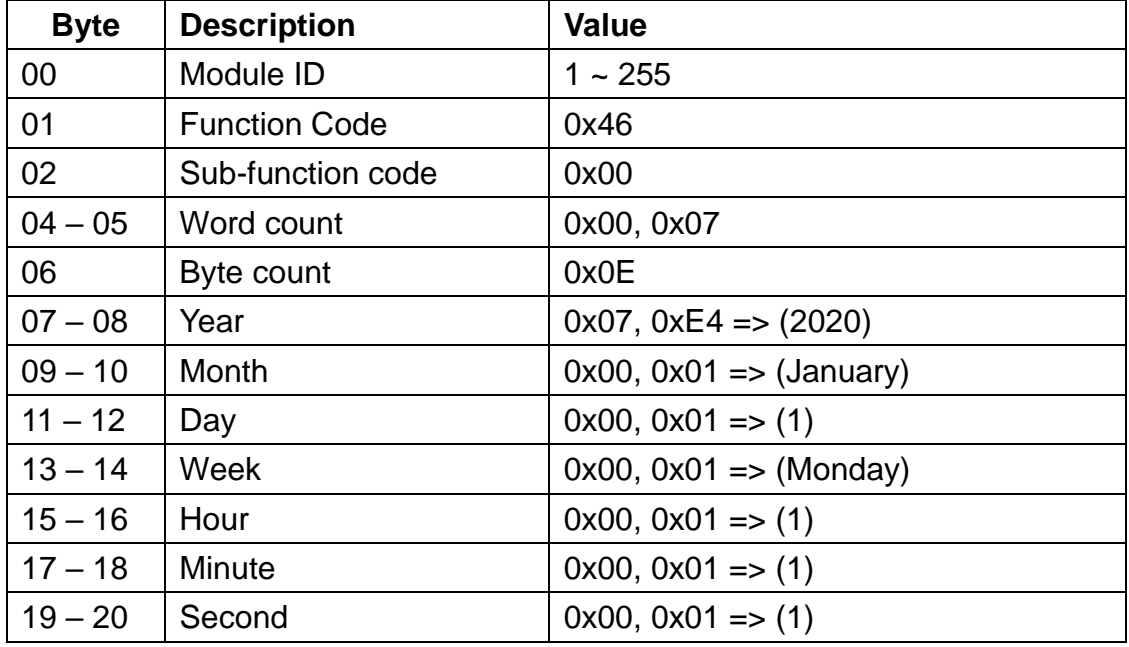

### **Response**

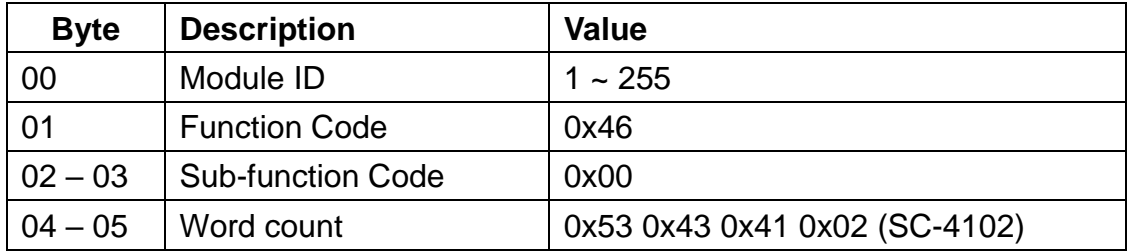

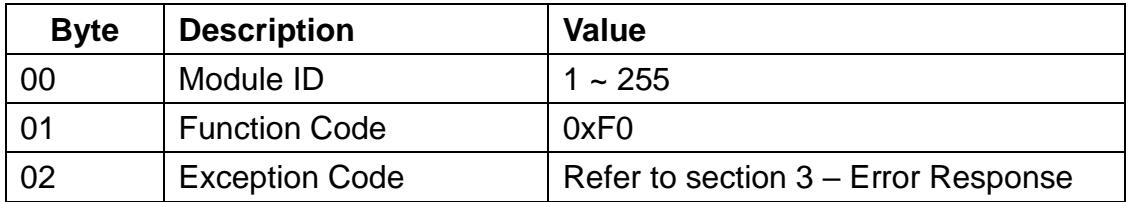

## <span id="page-29-0"></span>**4.Web Setting**

### <span id="page-29-1"></span>**4.1. Configuring Network Settings**

1. Downloaded the eSearch Utility and installed according to the installation instructions.

The eSearch Utility can be obtained from the ICP DAS web site. The location of the download addresses is shown below:

[https://www.icpdas.com/en/download/index.php?nation=US&kind1=&model=&kw=eS](https://www.icpdas.com/en/download/index.php?nation=US&kind1=&model=&kw=eSearch) [earch](https://www.icpdas.com/en/download/index.php?nation=US&kind1=&model=&kw=eSearch)

- 2. Double click the eSearch Utility shortcut on the desktop.
- 3. Click the "Search Servers" button to search your RPS-4M。
- 4. Once the search process is complete, double-click the name of the RPS-4M to open the "Configure Server" dialog box.

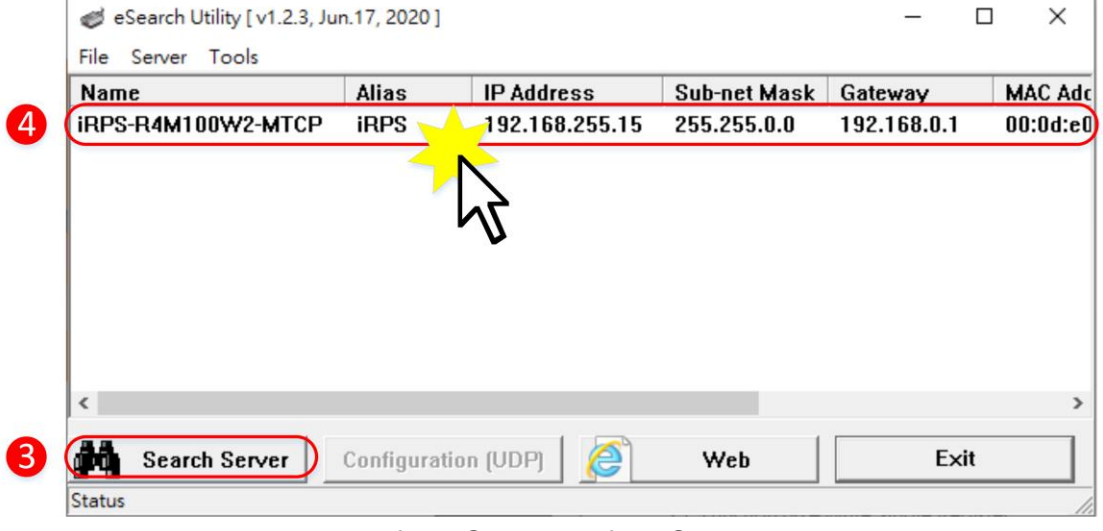

Factory Default Settings of RPS-4M Module:

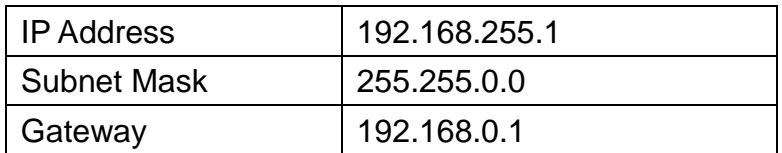

5. Enter the network settings information, including the IP, Mask and Gateway addresses, and then click "OK" button.

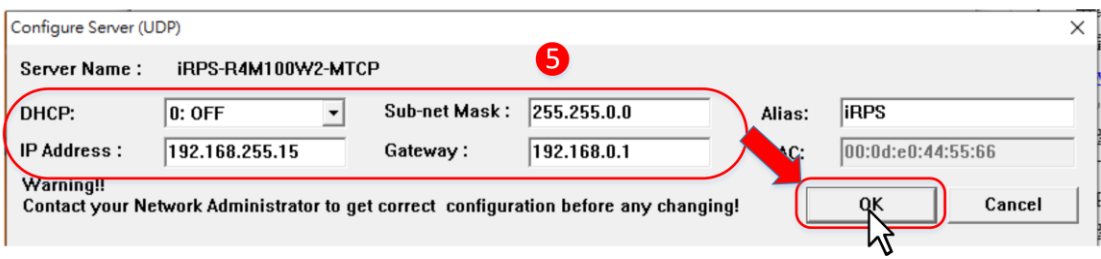

RPS-4M User Manual v1.00, Jan / 2021 ------------------------- 30

### <span id="page-30-0"></span>**4.2. Home Page**

#### 1. Press the "Web" button

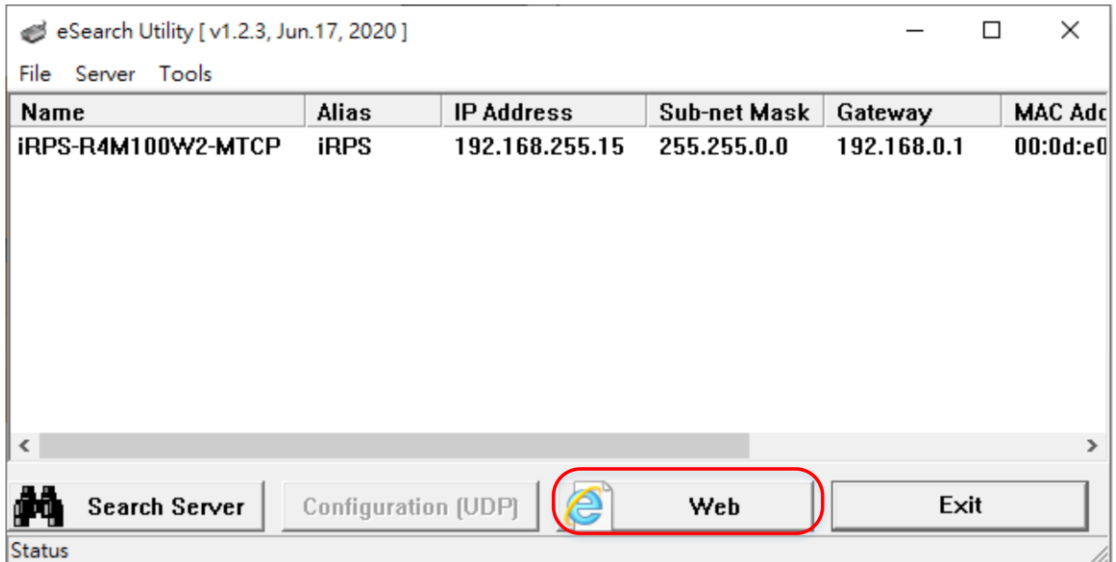

2. Enter a password (the factory default password is "admin"), and then click the "Submit" button to continue.

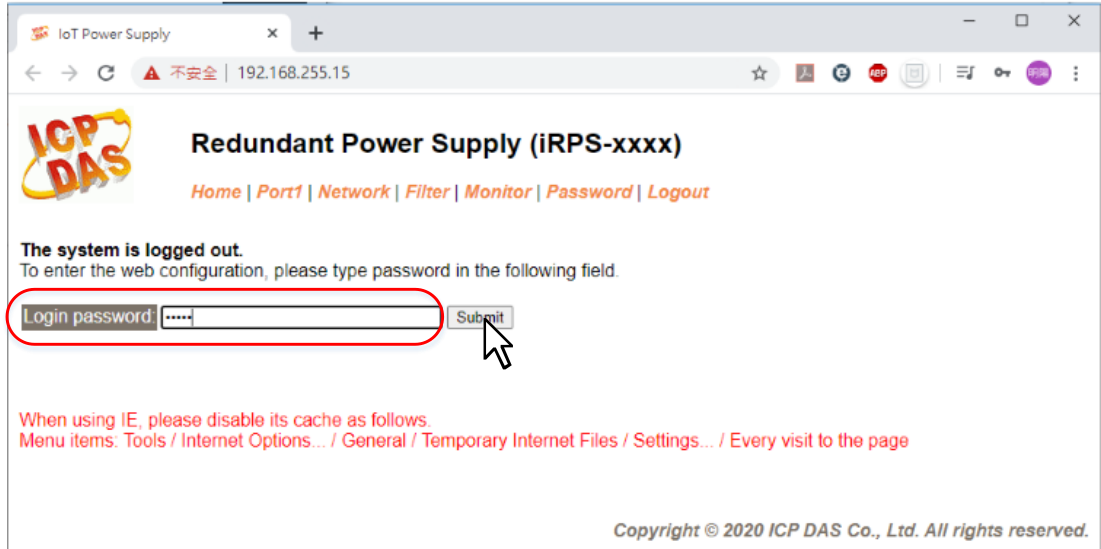

3. The Home link connects to the main page. The software and hardware information section includes information related to the Model Name, the current Firmware version, the IP Address, the current position of the Initial Switch, the Alias, the MAC Address, and the TCP Port, and the Serial Port.

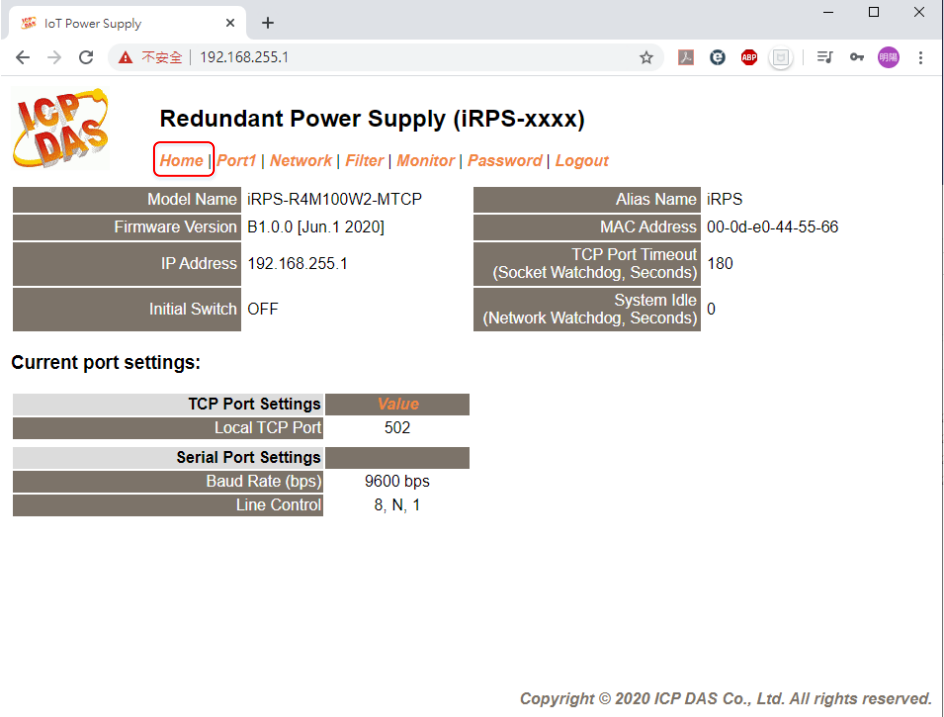

### <span id="page-32-0"></span>**4.3. Port Page**

1. Click the "Port1" tab to display the Port1 Settings page.

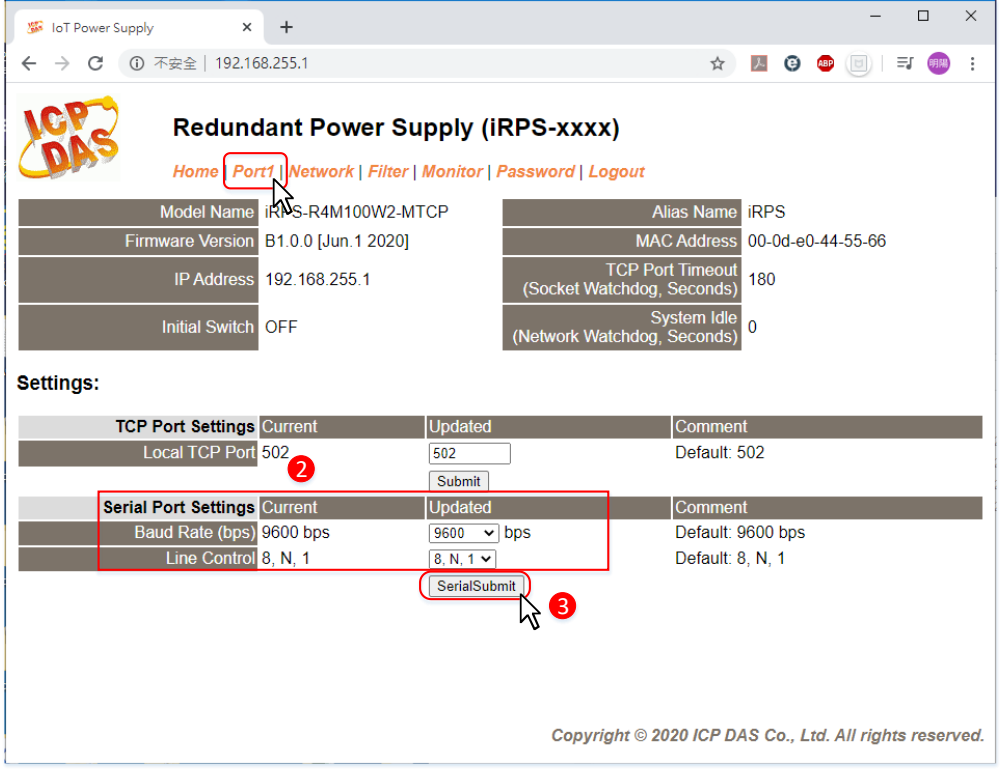

- 2. Select the appropriate Baud Rate, Data Format (e.g., 19200, 8N1) from the relevant drop down options.
- 3. Click "Submit" to save your settings.

### <span id="page-33-0"></span>**4.4. Network Page**

1. Click Network tab to enter Network page.

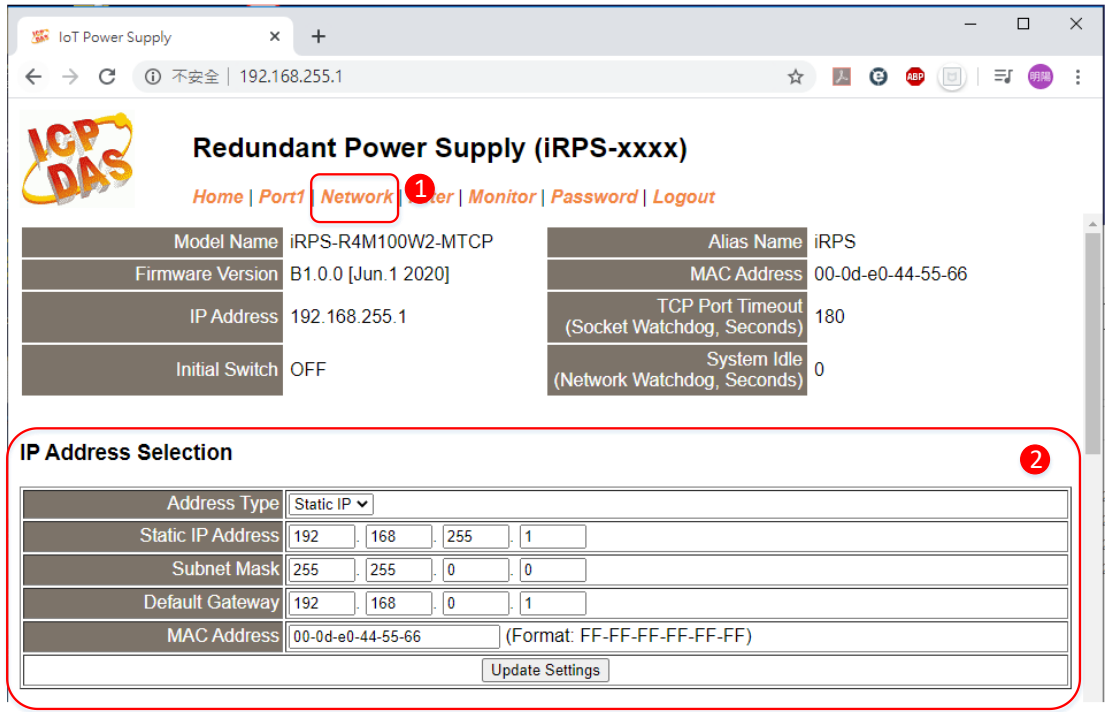

2. The following is an overview of the parameters contained in the IP Address Selection section:

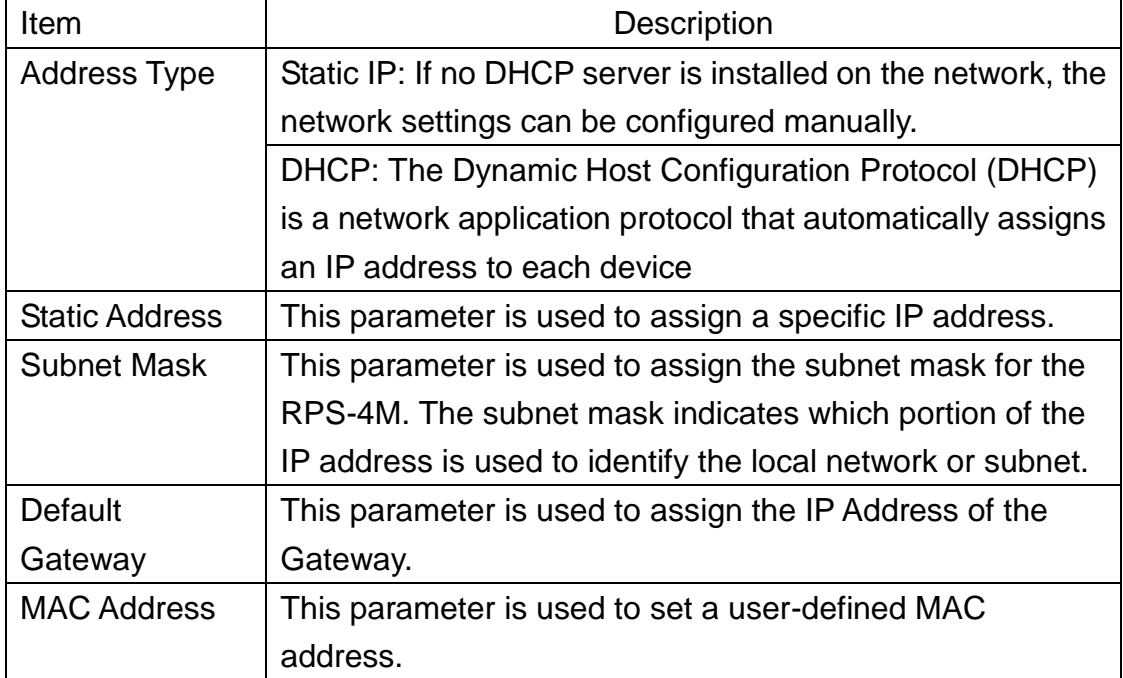

3. The following is an overview of the parameters contained in the General

Settings section:

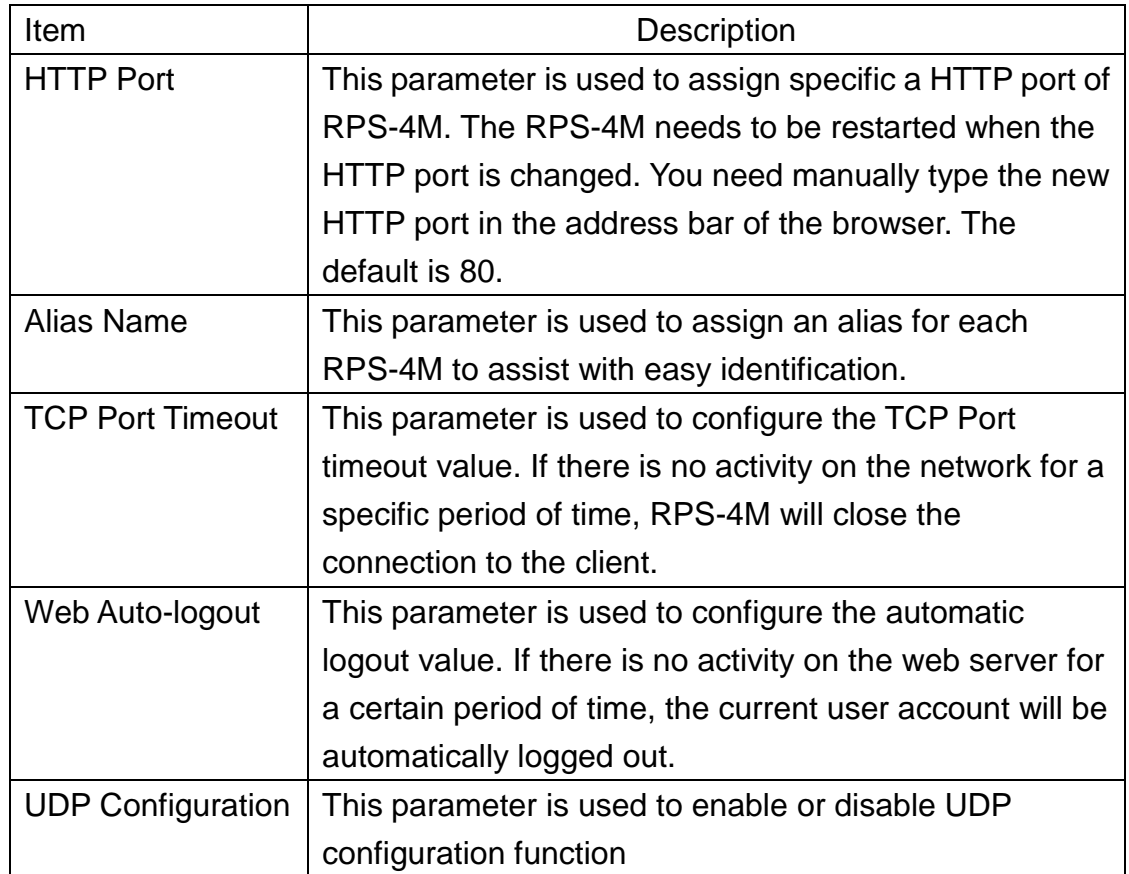

- 4. Use can change the Modbus node ID in Modbus Setting section.
- 5. Restore Factory Defaults section include two part:

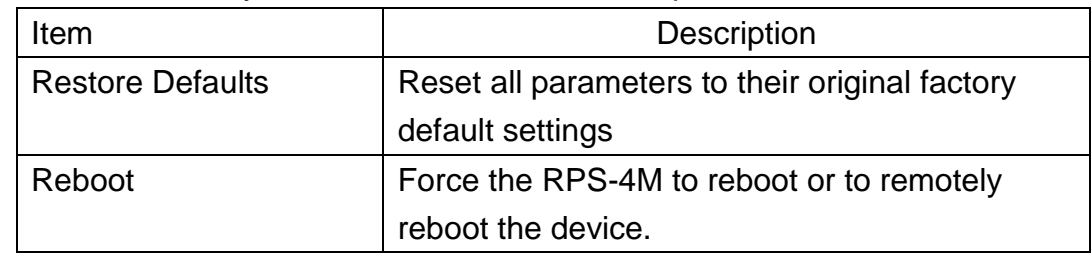

6. Update by Ethernet function can update firmware remotely. Traditional firmware update requires adjusting the Init/Run Switch and reboots the module manually for the initialization of firmware update, while new firmware allows user to initialize the module via web interface without adjusting the hardware switch. Initialization via web is useful when module is installed in remote site and can be accessed by a remote PC via TeamViewer

For more details, refer to appendix A.

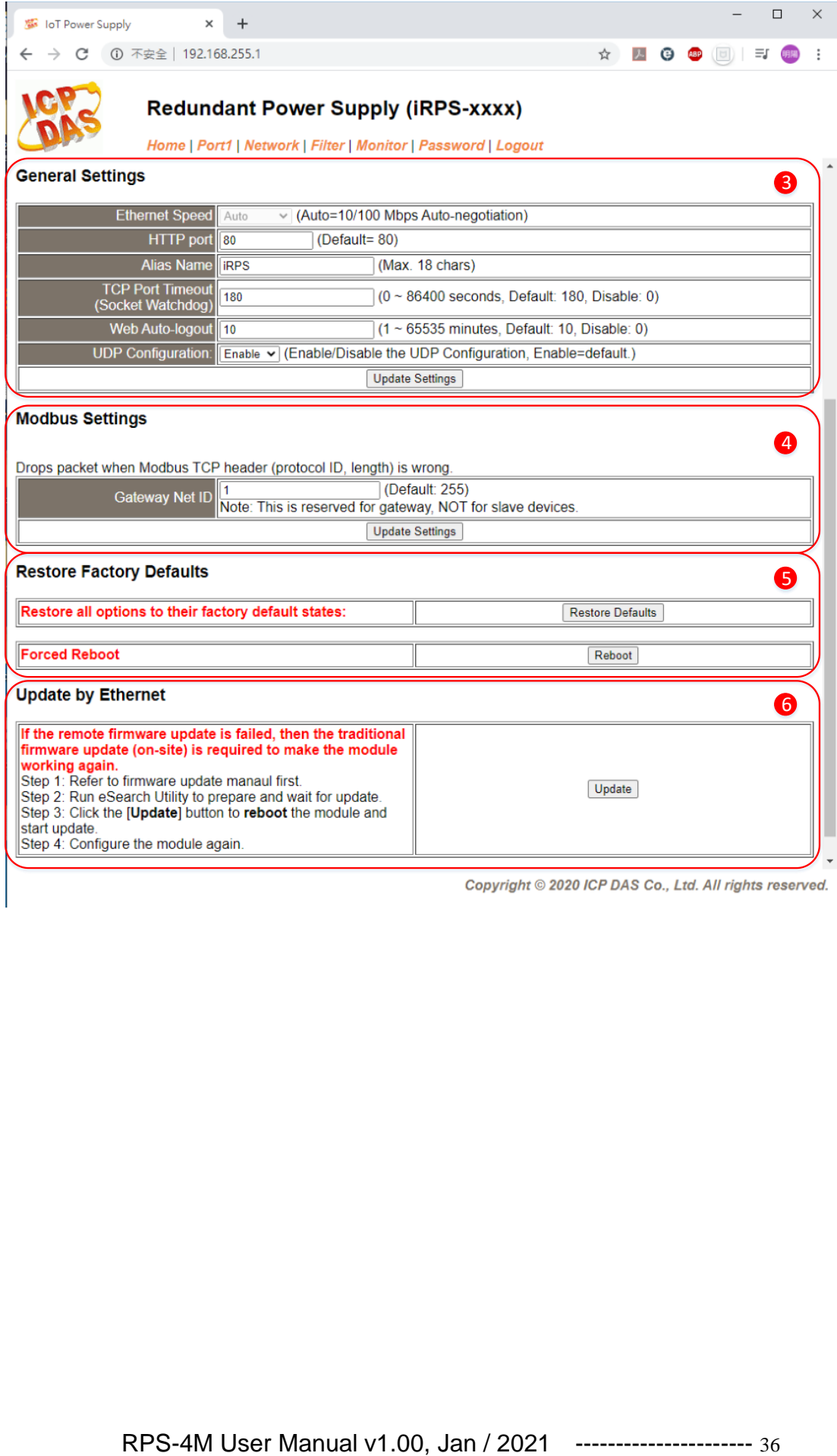

### <span id="page-36-0"></span>**4.5. Filter Page**

The Accessible IP (filter is disabled when all zero) Settings page is used to query or edit the IP Filter List. The IP Filter List restricts the access of packets based on the IP header. If one or more IP address are saved to the IP Filter table, only clients whose IP is specified in the IP Filter List can access the RPS-4M.

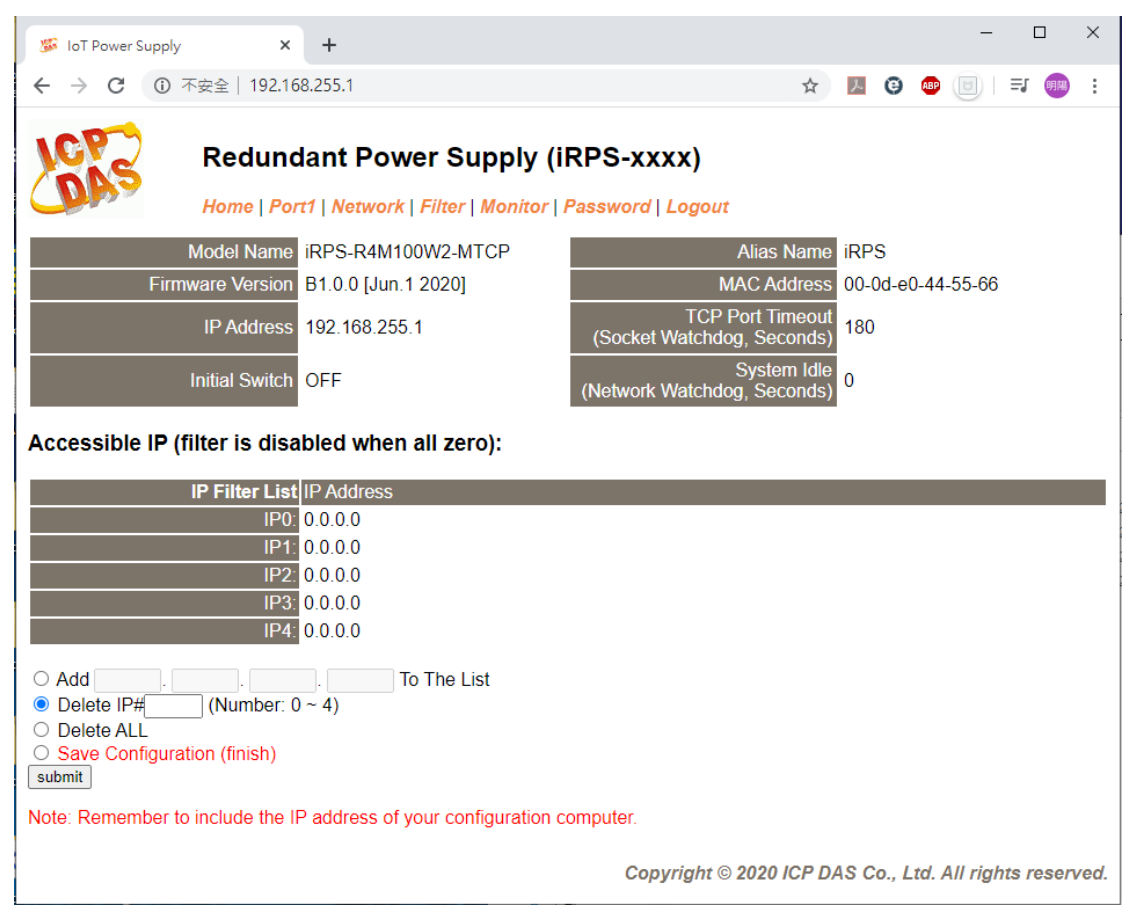

The following is an overview of the parameters contained in the Accessible IP section:

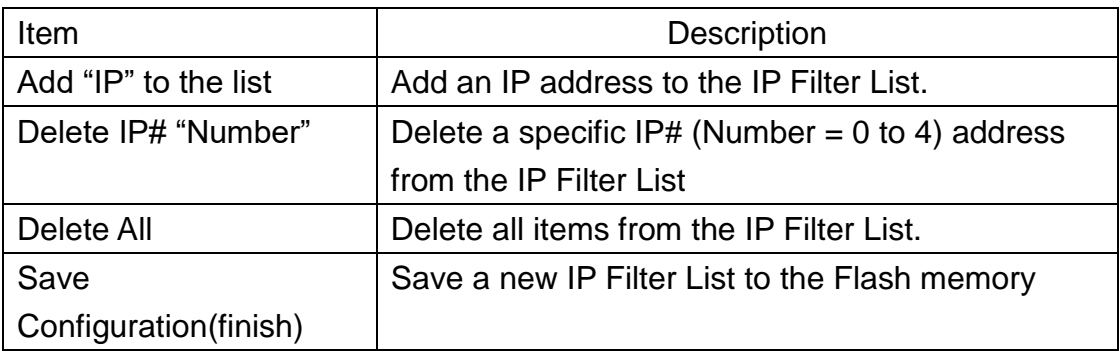

### <span id="page-37-0"></span>**4.6. Monitor Page**

User can check of the IPs which connect to RPS-4M.

 $\Box$  $\times$  $\times$  + **SS** IoT Power Supply → C ① 不安全 | 192.168.255.1 ☆ △ ④ 邮(回) = 调  $\leftarrow$ **Redundant Power Supply (iRPS-xxxx)** Home | Port1 | Network | Filter | Monitor | Password | Logout **Current Connection Status: Port Number Port 1 Application Mode** Server Connected IP1:  $0.0.0.0$  $IP2$ :  $0.0.0.0$  $\overline{IP3}$  $0.0.0.0$  $|P4|$  $0.0.0.0$ **Available Connections:**  $32$ Queued MB Requests:  $\mathbf 0$ **Busy Error:** ÷. First Error (Hex):  $0,0,0$ Last Error (Hex):  $0, 0, 0$ Clear Last Error Note: 1. Click here for error codes and descriptions. 2. The "Busy Error" can happen when too many Modbus requests are queued and waiting for process. Set a larger timeout and scan-time value on all master software (clients) for fixing this problem. Copyright © 2020 ICP DAS Co., Ltd. All rights reserved.

### <span id="page-38-0"></span>**4.7. Password Page**

After clicking the Password tab, the Change Password page will be displayed. The following are the steps for changing password.

Step 1: Enter the old password in the "Current password" field

(Note: Use the default password "admin", when change password for the first time.)

Step 2: Enter a new password in the "New password" field。

Step 3: Re-enter the new password in the "Confirm new password" field.

Step 4: Click the "Submit" button to update the password.

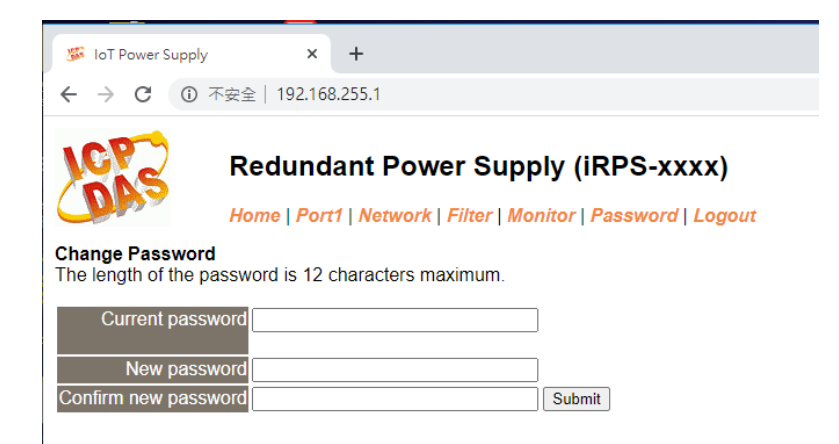

### <span id="page-39-0"></span>**4.8. Logout Page**

After clicking the Logout tab, you will be immediately logged out from the system and be returned to the login page.

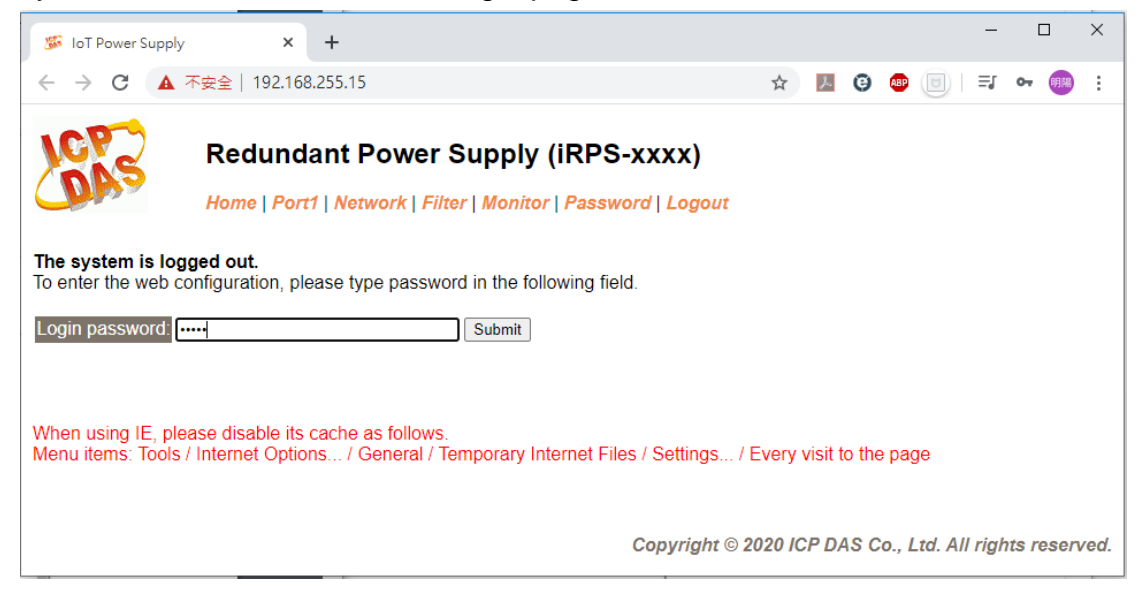

# <span id="page-40-0"></span>**5.Appendix A**

### <span id="page-40-1"></span>**5.1. Firmware update**

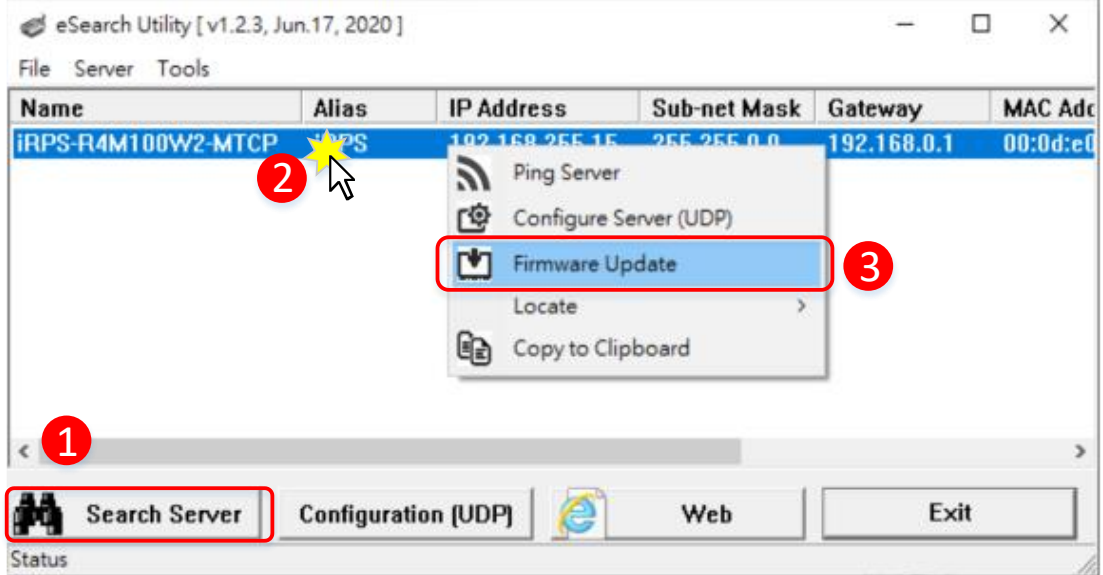

Step 1: In the eSearch Utility, click the "Search Servers" button to search the for any

RPS-4M modules connected to the network .

Step 2: Right click on the name of the RPS-4M module to be

updated.

Step 3: Select the "Firmware Update" item from the popup menu and the "Open"

dialog box will be displayed.

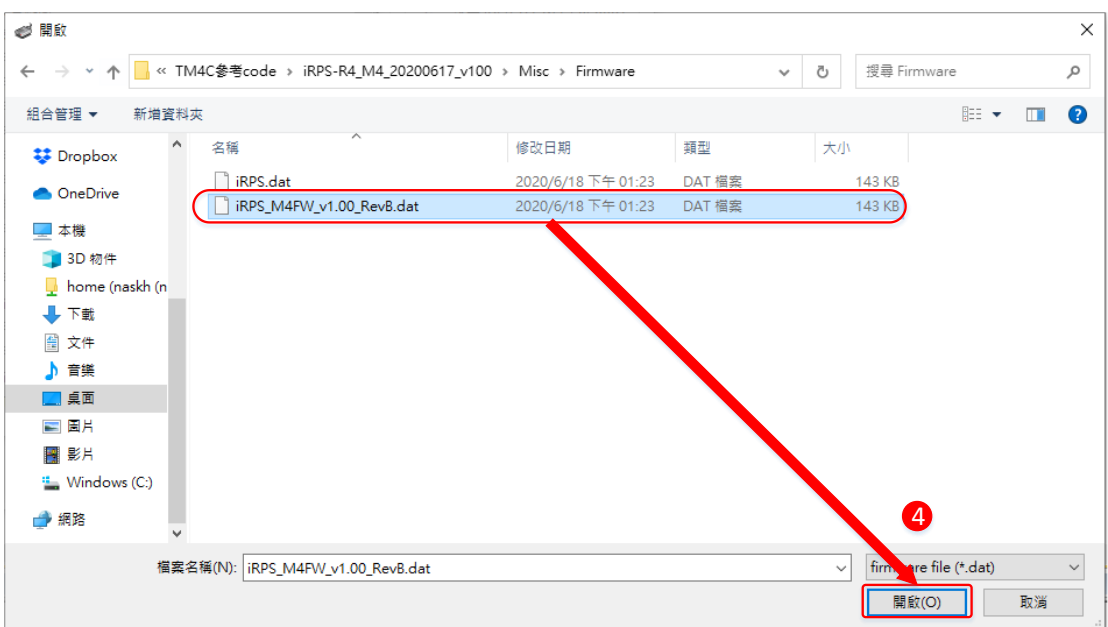

Step 4: In the "Open" dialog box, select the firmware file that will be used to update

the module and then click the "Open" button.

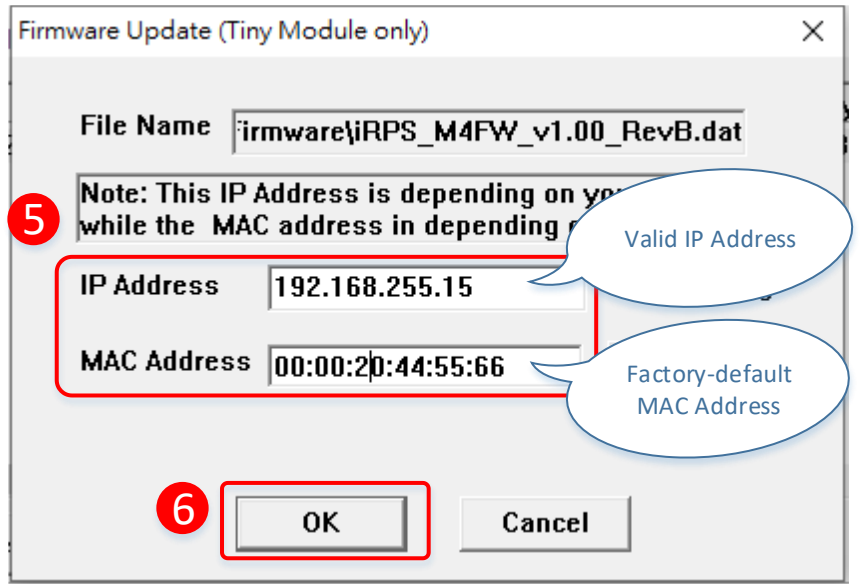

Step 5: Assign a valid IP Address (can be different with the current IP) and the factory-default MAC Address for the RPS-4M module. If this IP address is invalid (e.g. IP Address: 0.0.0.0) or a user-defined MAC address is assigned. Refer to note 2 and note 3 for more details. Step 6: Click the "OK" button.

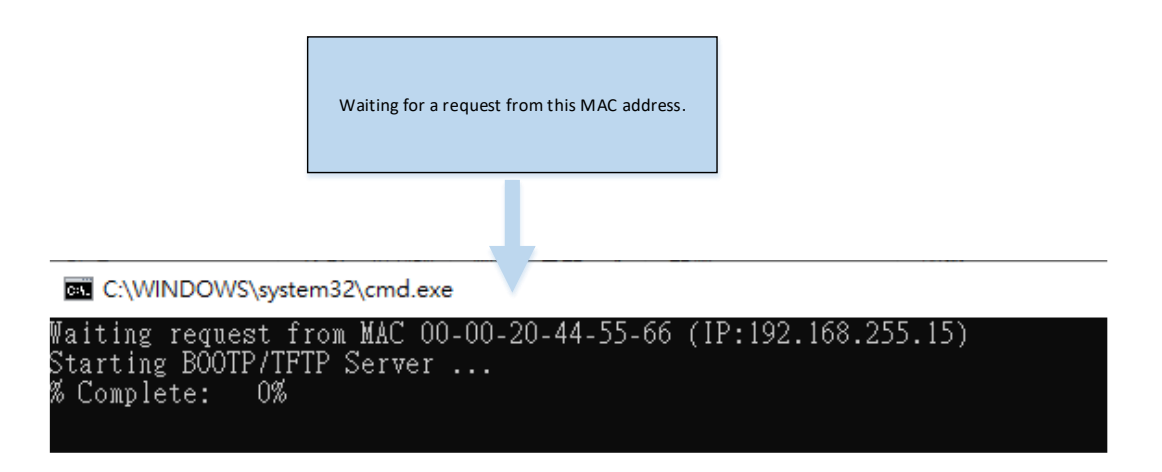

Step 7: You are now ready to update the firmware. A Command Prompt windows

will be displayed the progress of the update.

Step 8: Click the "Network Setting" tab to display the Network Settings page Step 9: Click the "Update" button in the "Remote Firmware Update" section to start

the update

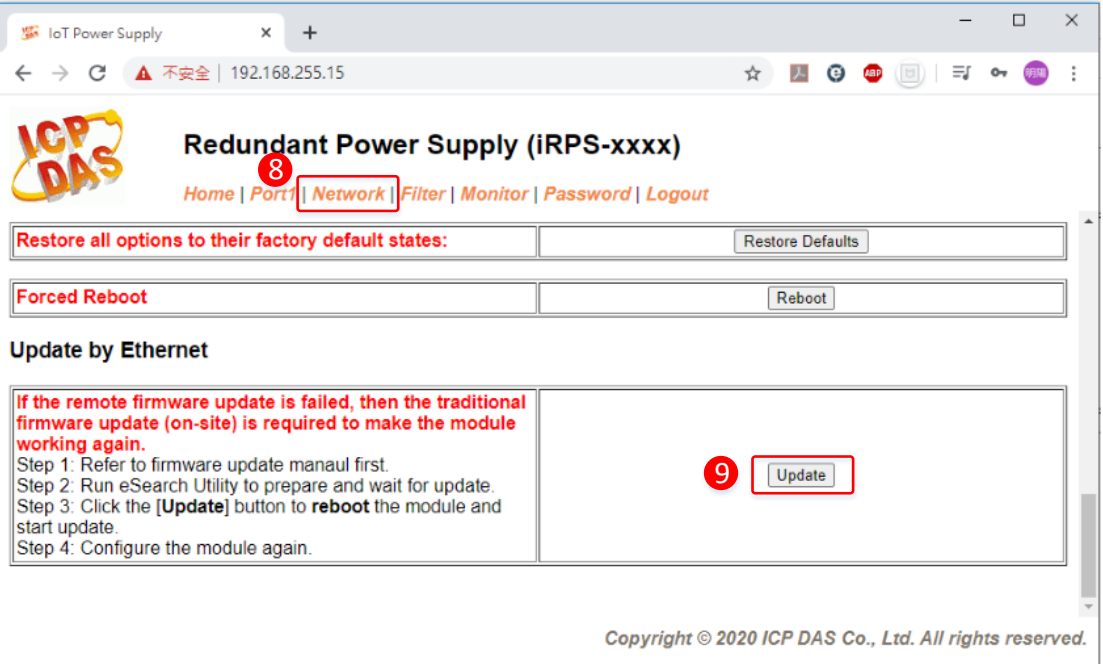

Step 10: Confirm that the two MAC addresses (factory-default) listed in the Command Prompt window, "Waiting request from MAC x.x.x.x" and "BOOTPREQ from MAC: x.x.x.x", are the same, as indicated in the image below. If these addresses do not match, the update cannot proceed. Refer

RPS-4M User Manual v1.00, Jan / 2021 ----------------------- 43

to note4

below for more details.

Step 11: Once the update is complete (i.e., when the progess indicator reaches 100%),

close the Command Prompt window.

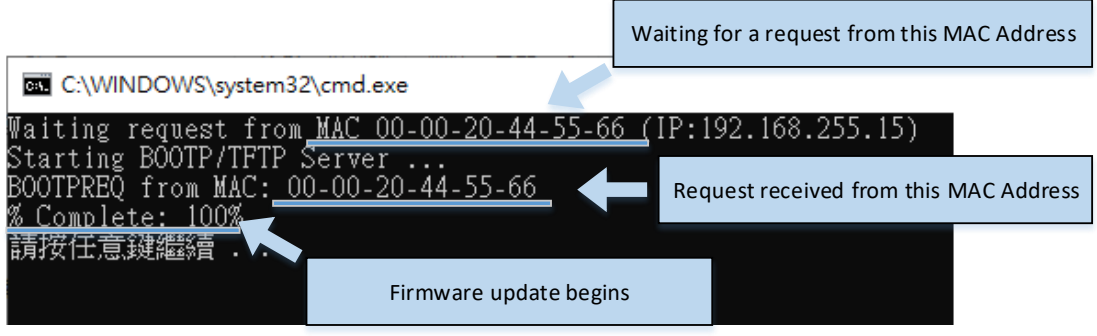

Note 1: If the IP address settings do not work correctly (e.g. there is no response to a ping command), please contact your network administrator to obtain a valid IP address for the RPS-4M module.

………………………………………………………………………………………………….. Note 2: If the settings displayed in the IP address field of the firmware update window is incorrect or invalid (e.g. IP address: 0.0.0.0), then a valid IP address must be manually specified for the RPS-4M in order to process the update operation. Please contact your network administrator to obtain a valid IP address before proceeding.

…………………………….………………………………………………………………..…..

Note 3: When updating the firmware, the factory-default MAC address is used rather than the user-defined MAC address. Thus, the MAC address (user-defined) displayed in the firmware update window may not be the one required. If this is the case, the factory-default MAC address should be manually entered into the MAC Address field, or restore the MAC address to the factory-default settings via the web configuration pages.

………………………………………………………………………………………………….. Note 4: The "BOOTPREO from MAC: xx-xx-xx-xx-xx-xx" message indicates there is a module with the factory-default MAC address "xx-xx…" that is asking for the firmware to be updated. The update process will not begin if you assign a user-defined MAC address in the firmware update window, since the addresses do not match. If this situation occurs, repeat the update procedure and manually enter the factory-default MAC address in the firmware update window, as described in Step 5. The firmware update procedure is illustrated in the figure below

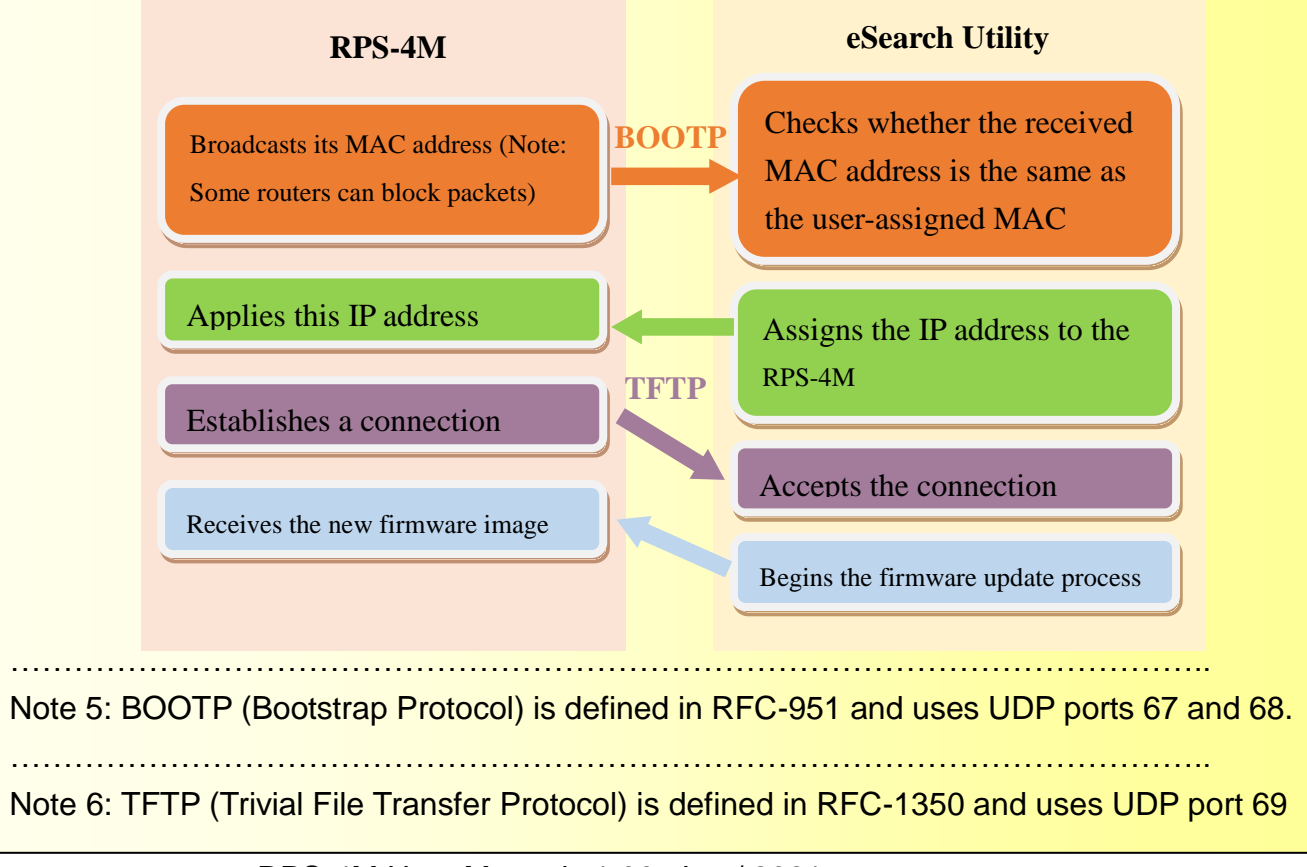

RPS-4M User Manual v1.00, Jan / 2021 ---------